Технічний опис офіційного веб-сайту кафедри Уманського національного університету садівництва. Інструкція користувача адміністративної частини веб-сайту кафедри.

# **3MICT**

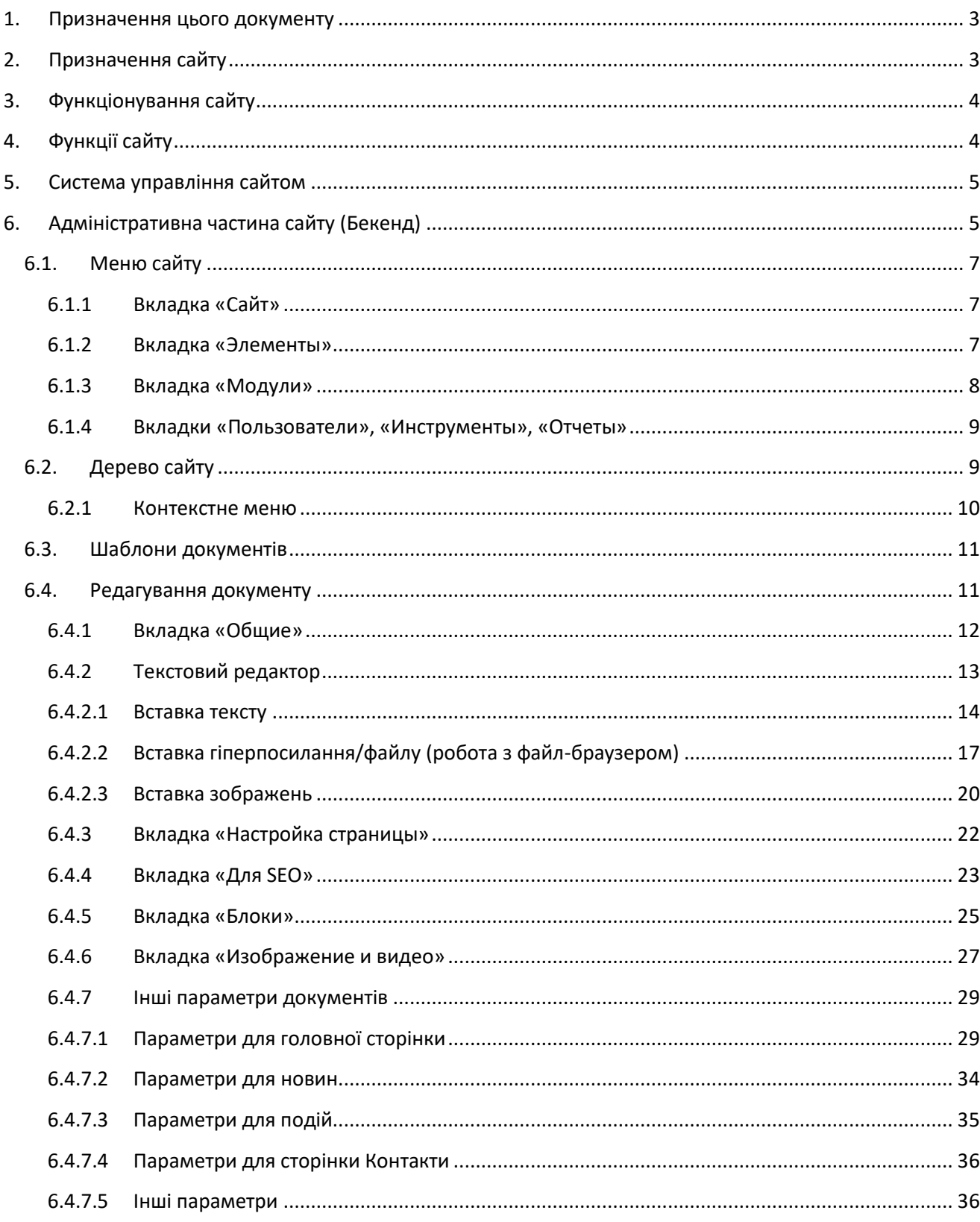

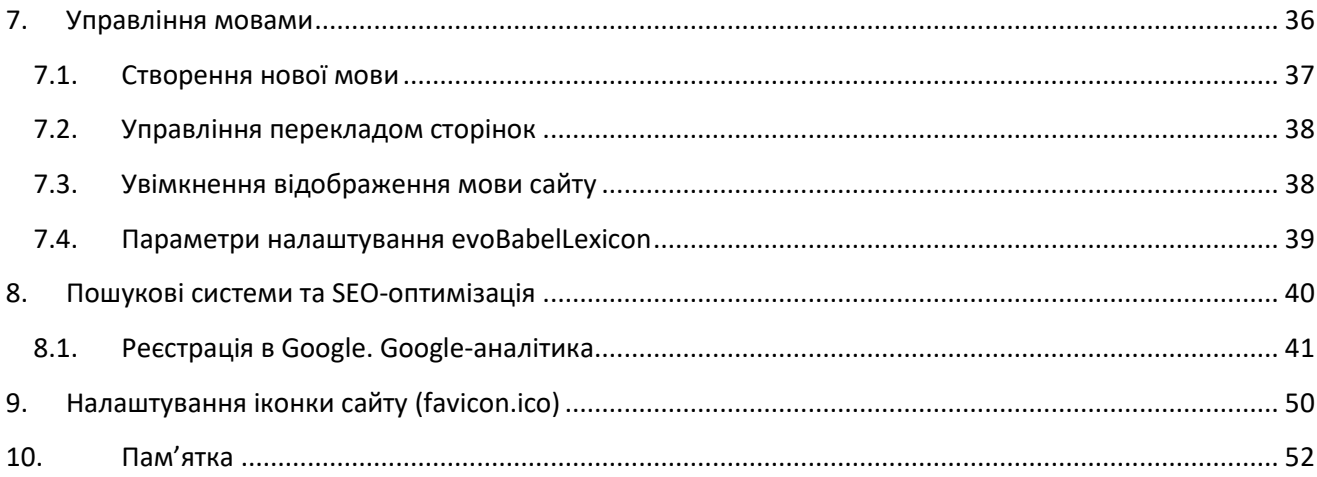

# <span id="page-2-0"></span>**1. Призначення цього документу**

Документ призначений для огляду можливостей сайту та його функціонально-технічного опису.

# <span id="page-2-1"></span>**2. Призначення сайту**

Офіційний веб-сайт кафедри (далі *Сайт*) Уманського національного університету садівництва (далі *Університет*) призначений для представлення інтересів кафедри та університету в цілому у глобальній мережі Інтернет і висвітлення інформації щодо діяльності кафедри; створення цілісної системи інформаційного та інфраструктурного забезпечення навчальної, наукової та інноваційної діяльності, в тому числі в галузі інноваційної педагогіки, інноваційних технологій та змісту освіти; забезпечення функціональної повноти, організаційної розвиненості та охоплення усіх ланок інноваційного процесу; вдосконалення системи інформатизації навчального процесу та надання доступної, достовірної, повної та об'єктивної інформації щодо професійної орієнтації молоді, привернення уваги роботодавців.

Сайт кафедри сприяє вирішенню таких завдань:

- створення цілісного позитивного образу університету;
- оперативне і об'єктивне інформування про значущі події, що відбуваються на кафедрі;
- підвищення конкурентоздатності та інвестиційної привабливості вузу;
- здійснення обміну інформацією між структурними підрозділами, оперативне інформування студентів, працівників університету про рішення керівництва кафедри та університету, про події, що відбуваються;
- підвищення рівня інформатизації університету на основі нових інформаційних технологій.

# <span id="page-3-0"></span>**3. Функціонування сайту**

Користувачем веб-сайту може бути будь-яка особа, що має технічні можливості для виходу в Інетернет.

Веб-сайт кафедри університету розміщений на веб-сервері хостинг компанії «UH.ua» ( $\frac{http://uh.ua)}{p}$  разом з офіційним веб-сайтом університету.

Сайт кафедри є субдоменом (піддоменом 3 рівня) до основного домену університету. Адреса сайту складається з її абревіатури та основного домену університету без www. Наприклад, http://АБРЕВІАТУРА\_КАФЕДРИ.udau.edu.ua

# <span id="page-3-1"></span>**4. Функції сайту**

Функції сайту поділяються на *зовнішні*, які виконують презентаційні цілі та інформаційне обслуговування зовнішніх користувачів, та *внутрішні*, які забезпечують адресне поширення необхідної інформації серед усіх учасників навчального процесу та наукових досліджень.

Базовою частиною сайту кафедри є інформаційні канали одиниць кафедри:

- університет (ректорат), факультет;
- підрозділи, відділи та служби кафедри;
- викладачі, наукові працівники, аспіранти, студенти.

Кожна одиниця кафедри має власний розділ на інтернет-сайті згідно його позиції у структурі кафедри.

Усі сторінки веб-сайту можна поділити на 2 частини – доступні для всіх користувачів (зовнішній веб-сайт) та доступні для окремих груп користувачів (внутрішній веб-сайт).

# <span id="page-4-0"></span>**5. Система управління сайтом**

Сайт побудований на системі управління вмістом (CMS – Content Management System) з відкритим вихідним кодом та відкритою ліцензією (Open Source under GNU GPL) MODx Evolution. Дана система написана на мові PHP та використовує для зберігання даних СУБД MySQL.

Основні характеристики MODx:

- розділення адміністративної частини сайту (BACK-END, далі Бекенд) від його графічного представлення користувачам сайту (FRONT-END, далі Фронтенд);
- повний контроль над виводом HTML-коду, розділення логіки роботи CMS та дизайну;
- легка масштабованість;
- підтримка AJAX, MooTools, Prototype, jQuery;
- графічний інсталятор;
- підтримка PHP 4.3 та вище;
- кросс-браузерність та кросс-платформеність;
- повний контроль над метаданими та структурою для пошукової оптимізації;
- контроль доступу і призначення прав доступу ACL.

# <span id="page-4-1"></span>**6. Адміністративна частина сайту (Бекенд)**

Доступ до адміністративної частини сайту (Бекенду) здійснюється через наступне посилання – http://сайт\_кафедри.udau.edu.ua/manager/

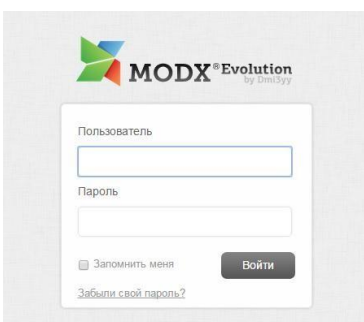

Потім необхідно ввести ім'я користувача та пароль, який видається адміністратором веб-сайту Університету.

Після чого відбувається перенаправлення на сторінку управління веб-сайтом.

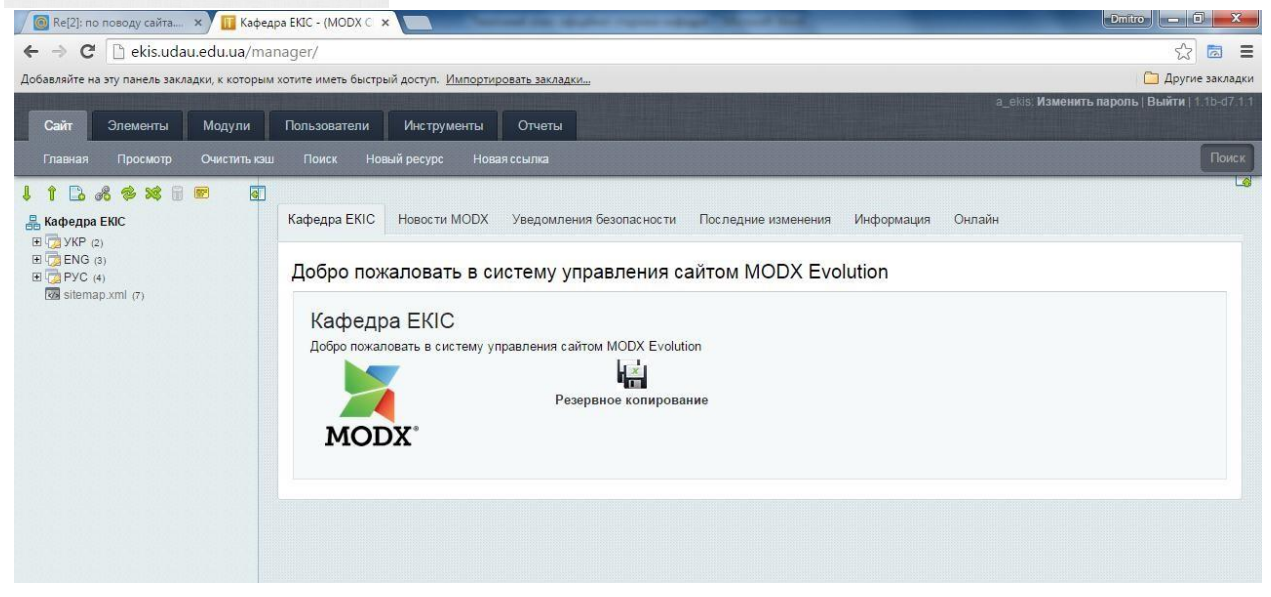

Візуально, система управління розділена на 3 основних блоки:

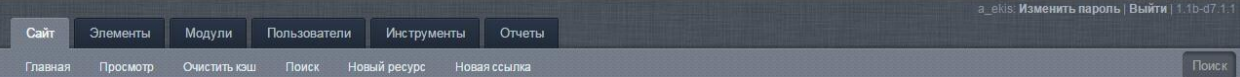

1. Основне меню

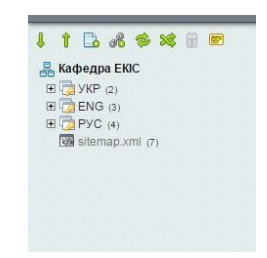

2. Дерево сайта (візуальне відображення структури сайта)

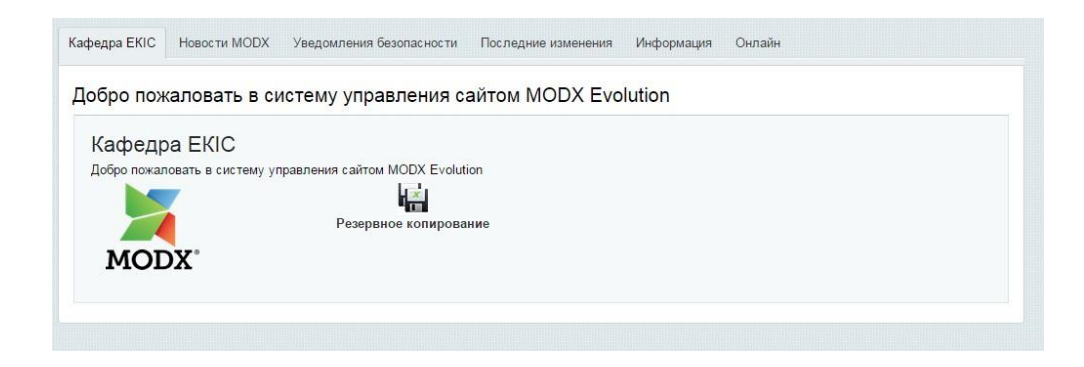

3. Інформаційна частина, в якій відображаються параметри редагування документа (у даному випадку нам показано «Привітальне вікно»)

#### <span id="page-6-0"></span>**6.1. Меню сайту**

### <span id="page-6-1"></span>6.1.1 Вкладка «Сайт»

1) «Главная» - служить для переходу на сторінку привітання адміністративної частини сайту (Бекенд)

2) «Просмотр» - відкриває веб-сайт кафедри (Фронтенд) у новій вкладці 3) «Очистить кеш» - усі сторінки веб-сайту кешуються, тобто попередньо обробляються системою і зберігаються на сайті, щоб знизити навантаження на веб-сервер та базу даних сайту. Це значить, що користувач бачить на Фронтенді не саму сторінку, а лише її збережену копію. Очищення кешу необхідне лише тоді, якщо змінюється програмна частина виводу (шаблон) сторінки. При внесенні змін до сторінки і її збереженні кеш сторінки АВТОМАТИЧНО оновлюється! Тому необхідність постійно оновлювати кеш в ручному режимі відпадає.

- 4) «Поиск» служить для швидкого пошуку документу у структурі сайту.
- 5) «Новый ресурс» служить для створення нового документу у корені дерева сайта (див.далі)
- 6) «Новая ссылка» служить для створення нового документу у корені дерева сайта. Даний документ є посиланням на існуючий документ у дереві сайту, або на інший інтернет-ресурс.

#### <span id="page-6-2"></span>6.1.2 Вкладка «Элементы»

1) «Управление элементами». Дана вкладка дозволяє редагувати/створювати шаблони документів та інші програмні модулі сайту. (Вкладка є недоступною для адміністраторів сайту з обмеженими правами).

2) «Управление файлами». Дозволяє завантажувати файли на сайт. (необхідності у використанні даного меню немає, оскільки завантажувати на сайт документи можна і через редактор документа)

# <span id="page-7-0"></span>6.1.3 Вкладка «Модули»

1) Модуль «DocManager» дозволяє зручно керувати групами документів та окремими документами. Насамперед, зручний у використанні, коли необхідно відсортувати документи у розділі.

**Натиснувши на «Сортировать пункты меню»**, необхідно вибрати будь-яку папку, документи в якій бажаєте пересортувати, і натиснути кнопку «Вперед».

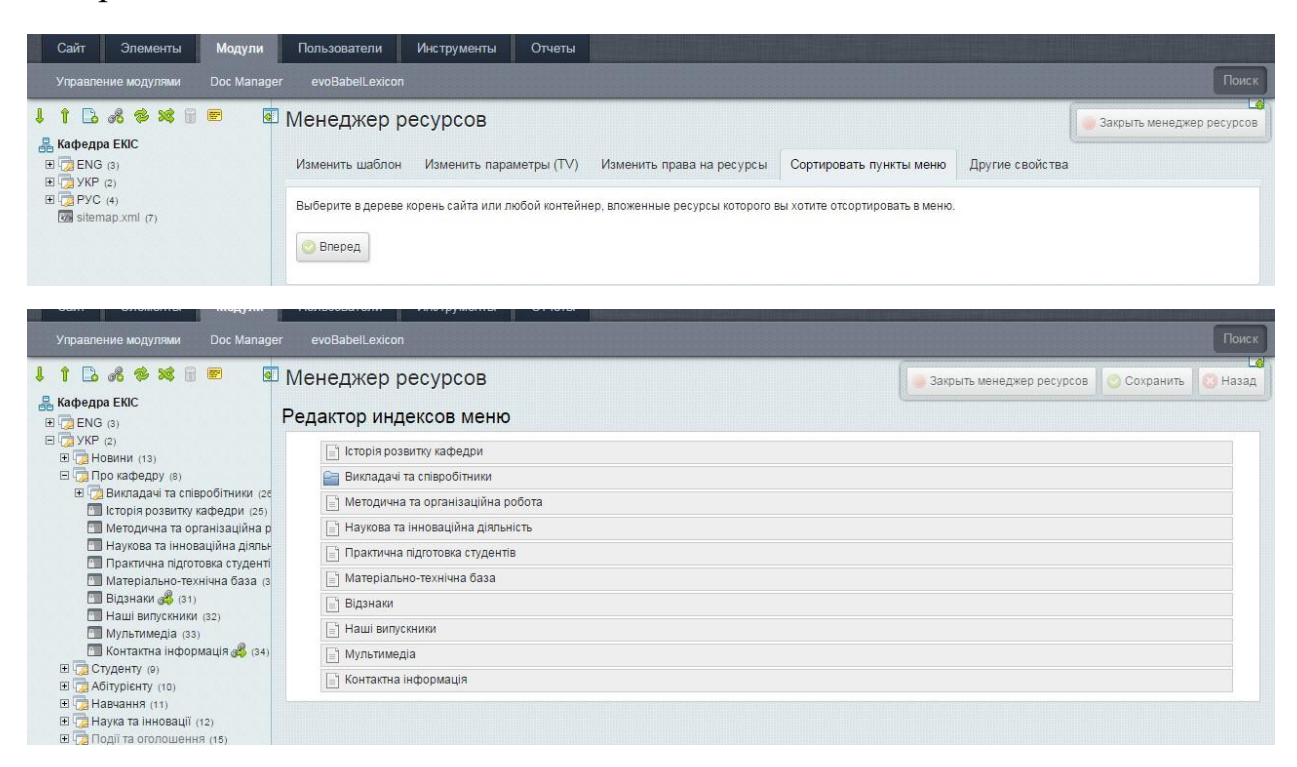

Мишкою можна перетягувати документи в інформаційному вікні (розмістити у бажаному порядку), і, обов'язково, натиснути на кнопку «Сохранить», яка знаходиться справа вгорі.

**На вкладці «Другие свойства»** можна змінити дату створення документа, його дату публікації чи інші властивості.

2) Модуль «evoBabelLexicon» служить для управління багатомовністю на сайті.

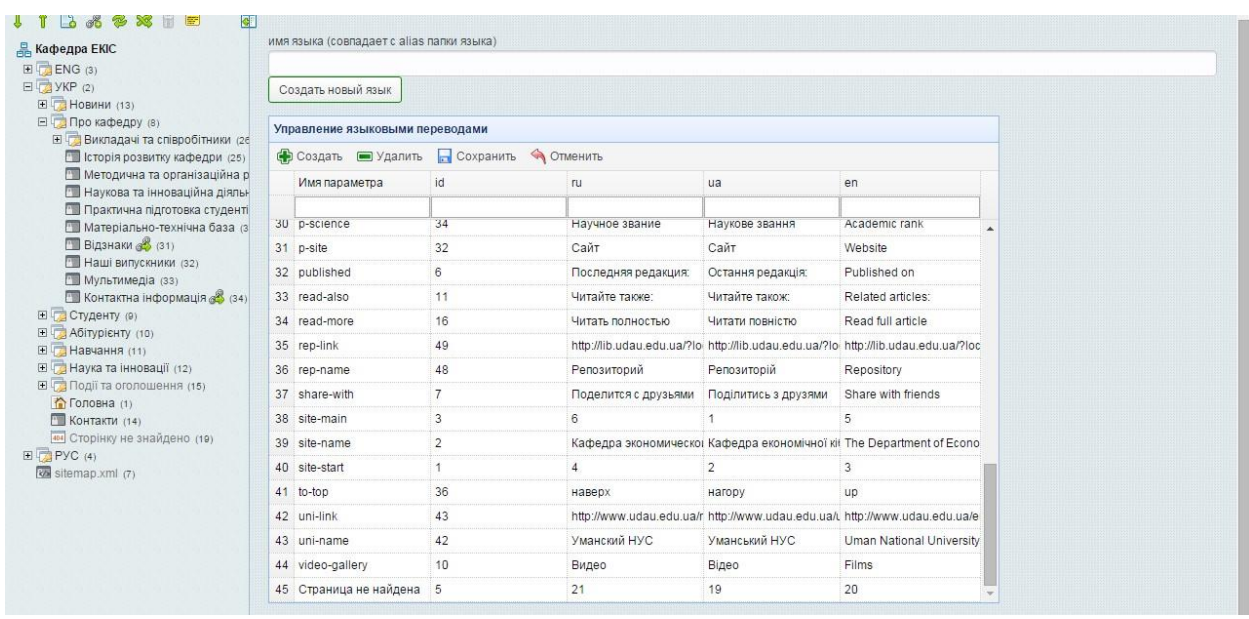

Тут можна налаштовувати підписи кнопок на сайті, окремі посилання на підрозділи і т.і.

ВАЖЛИВО! Обов'язково перевірте параметр **site-name,** де вказується назва вашої кафедри.

## <span id="page-8-0"></span>6.1.4 Вкладки «Пользователи», «Инструменты», «Отчеты»

Дані вкладки призначені для поглибленого адміністрування сайту. Вони служать або для додаткових налаштувань сайту, або для виведення службової інформації адміністратору сайту.

## <span id="page-8-1"></span>**6.2. Дерево сайту**

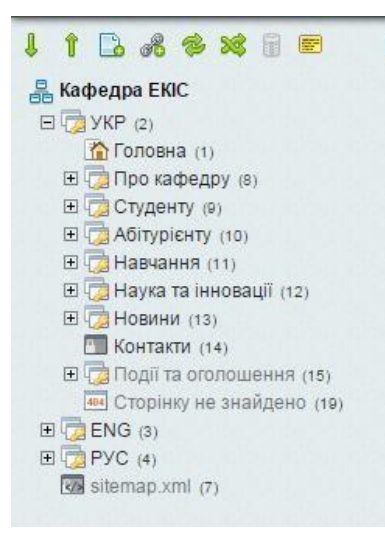

Дерево сайту відображає структуру сайту кафедри.

Верхній рівень структури (корінь сайту) є назвою кафедри. Всі інші елементи дерева є документами (ресурсами) сайту.

Кожний документ має Заголовок та унікальний ідентифікатор документа.

Так, наприклад, для **Головна (1),** заголовком буде «Головна» , а унікальним ідентифікатором

документа – число в дужках (у даному випадку, 1).

Зліва від назви може бути значок +/-, який вказує, що даний ресурс є папкою (контейнером) для інших документів, а також, іконка виклику контекстного

меню документа (контекстне меню також викликається клацанням правої кнопки миші по заголовку документа).

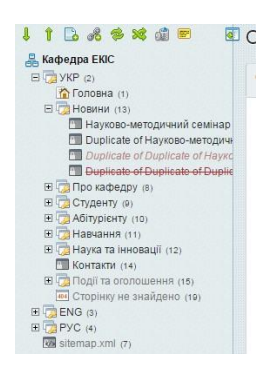

Заголовки документів можуть відрізнятись за окремими параметрами документа.

Так, наприклад, «Події та оголошення» виділені світлішим кольором. Це значить, що цей документ не включається в жодне меню на сайті, а головне – в основне меню сайта.

Заголовок документа може бути показаний курсивом та

червоним кольором. У даному випадку це означає, що даний документ  $\epsilon$ неопублікованим. Неопубліковані документи не показуються на Фронтенді користувачам сайту, але адміністратор сайту має таку можливість. Так зроблено з метою попередньої підготовки документа.

Заголовок може бути перекресленим. Це значить, що документ є видаленим. Такий документ також не відображається на сайті звичайним користувачам.

Потрібно відмітити, що даний документ не є повністю видаленим, він помічається на видалення і може бути відновленим. Остаточне видалення документів здійснюється натисканням по корзині на панелі.

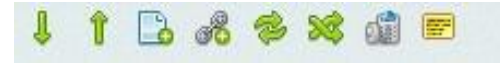

 $\frac{\pi}{4}$ 

#### <span id="page-9-0"></span>6.2.1 Контекстне меню

«Дочерний ресурс» - створення дочірнього документа для даного ресурсу.

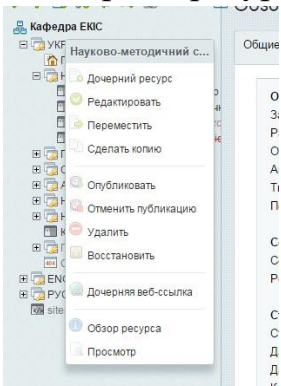

Якщо поточний ресурс не був контейнером (папкою), він автоматично перепозначиться як контейнер.  $\circ$ 

«Редактировать» - викликає форму редагування документа.

«Переместить» - дозволяє перемістити документ в іншу папку.

«Сделать копию» - робить новий документ, копіюючи вміст поточного документа. Такий документ є окремим ресурсом, при редагуванні якого інформація в документі-оригіналі змінюватись не буде. При створенні копії, новий документ знімається з публікації.

«Опубликовать» - опубліковує документ.

«Отменить публикацию» - знімає документ з публікації.

«Удалить» - видаляє (помічає на видалення) документ.

«Восстановить» - знімає з ресурсу мітку на видалення.

«Дочерняя веб-ссылка» - створює новий документ, який є посиланням на інший документ сайту або зовнішній ресурс.

«Обзор ресурса» - показує коротку характеристику ресурса.

«Просмотр» - відкриває у новій вкладці на Фронтенді сторінку документа.

#### <span id="page-10-0"></span>**6.3. Шаблони документів**

Відображення ресурсу на Фронтенді визначається шаблоном для цього документа.

Усі шаблони логічно розділені на 2 категорії – службові та для документів сайту.

• Без категории • Главная страница (3) • Каталог новостей (10)  $\blacksquare$  Каталог отзывов (21) ■ Каталог событий (11) • <u>Контакты (15)</u> • <u>Новость (7)</u> ■ Обычная страница 1 (5) - Новости и события внизу ■ Обычная страница 2 (12) - Новости и события сбоку ■ Отзыв (20)  $\bullet$  Coбытие (9) • Сотрудник (16) • Список сотрудников (18) • Страница не найдена (8) • Фотогалерея (13) • Служебные • Service-Blank (6) (Заблокирован) ■ Выбор языка (4) (Заблокирован) ■ Шаблон страницы с стандартными ТВ (17)

Для кожного шаблону визначено певний набір полів документа для заповнення. Такими полями можуть бути блок управління слайдером, логотип кафедри, назва і т.д.

При створенні нового документу у підрозділі шаблон присвоюється автоматично – береться шаблон сусіднього документу у даній папці.

В залежності від потреби шаблон можна

#### поміняти.

#### <span id="page-10-1"></span>**6.4. Редагування документу**

Для кожного документу в залежності від шаблону можна визначити сталий набір параметрів для заповнення та специфічних для даного шаблону.

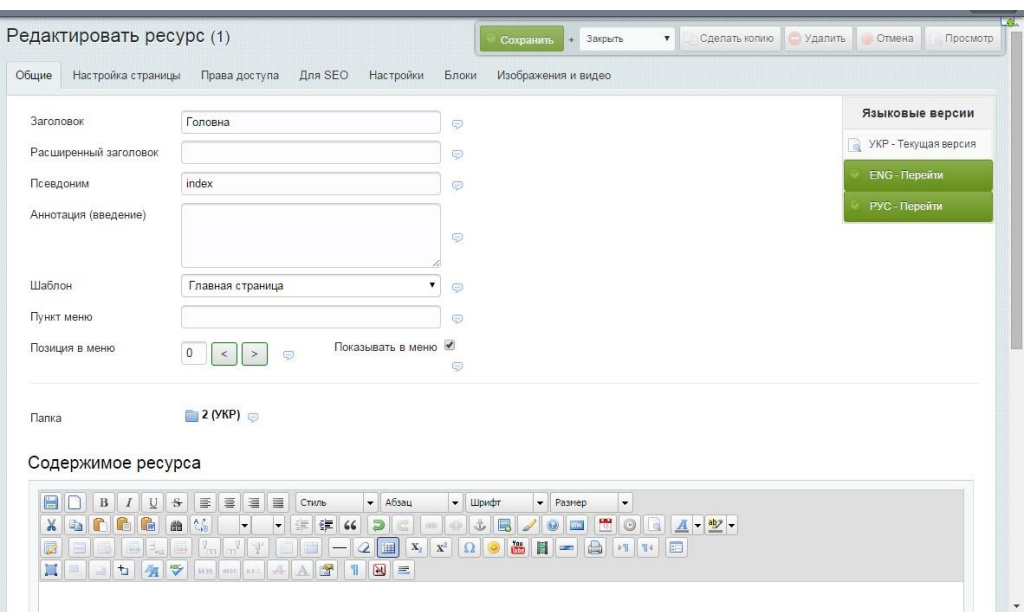

#### <span id="page-11-0"></span>6.4.1 Вкладка «Общие»

#### Стандартні поля:

*Заголовок* – основний заголовок документу, який відображається в Бекенді як заголовок ресурсу, та може відображатись на сайті як назва сторінки

*Расширенный заголовок* – альтернативний заголовок документа. Якщо даний пункт заповнений, саме він буде відображатись, як назва документа на Фронтенді. Це поле не є обов'язковим для заповнення.

*Псевдоним* – дане поле генерується автоматично, якщо при збереженні воно були незаповненим, по основному заголовку документа. Це частина адреси сторінки на сайті. Повна адреса сторінки виглядає так: *протокол://домен\_сайту/псевдонім.html.* Це поле не є обов'язковим для заповнення.

*Аннотация (введение).* Дане поле необхідно заповнювати, оскільки воно використовується для мета-тегу description, яке використовується пошуковими системами для пошуку та виведення результатів пошукового запиту. В дане поле необхідно занести коротку змістовну інформацію про сторінку.

*Шаблон –* саме від вибору шаблону залежить вигляд сторінки на Фронтенді.

*Пункт меню –* якщо документ попадає в головне меню, то виводиться заголовок документу, якщо заповнити дане поле, то буде виводитись саме ця назва.

*Позиция в меню –* визначає порядок сортування документу папці.

*Показывать в меню –* дозволяє або забороняє відображення документу у будь-якому меню сайта, якщо програмно не передбачено інші можливості.

*Папка –* показує батьківський ресурс (тобто, в якій папці знаходиться). Натиснувши на назву батьківського ресурсу, а потім натиснувши на будьякий ресурс в дереві сайта, можна змінити положення документу у дереві сайту (тобто зробити переміщення ресурсу)

*Содержимое ресурса –* основний текст документу.

#### <span id="page-12-0"></span>6.4.2 Текстовий редактор

Содержимое ресурса

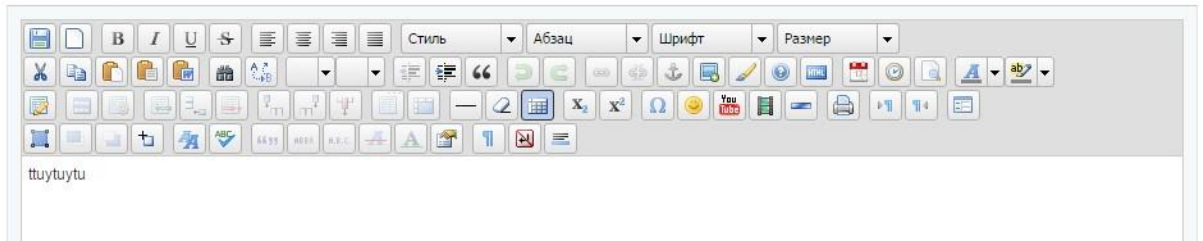

Текстовий редактор - це безкоштовний візуальний редактор HTML-коду на основі Javascript, який використовується у багатьох веб-додатках. Більш детально про нього можна дізнатись на сайті розробника [http://www.tinymce.com/index.php.](http://www.tinymce.com/index.php)

Ми розглянемо лише частину функціоналу даної програми.

# **ГОЛОВНЕ! Відображення тексту у редакторі візуально повністю відрізняється від його відображення на сторінці сайту (Фронтенді).**

Не потрібно робити пусті абзаци (візуально збільшувати проміжок між текстом), чи відбивати пробілами першу стрічку.

Завжди перевіряйте, як виглядає ваш документ на сайті після його збереження, та вносьте необхідні правки у редакторі, у разі неправильного його відображення.

За форматування тексту, його розміри, жирність і т.і. відповідає спеціальна таблиця стилів оформлення html-коду. Тому деякими функціями редактора не слід користуватись.

### <span id="page-13-0"></span>6.4.2.1 Вставка тексту

За замовчуванням для адміністратора увімкнено повний набір усіх функцій редактора. Візуально усі кнопки в панелі редактора нагадують кнопки редагування та форматування Microsoft Word.

**• даними кнопками не варто користуватись, оскільки для створення** нового документу потрібно використовувати контекстне меню (6.2.1). Для збереження документу потрібно використовувати кнопки управління, що завжди знаходяться справа зверху.

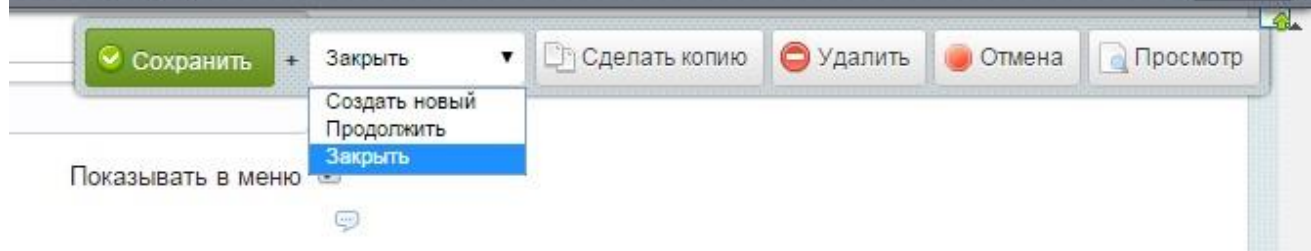

 $\boxed{B/I|U[s]}$   $\equiv$   $\equiv$   $\equiv$   $\equiv$  - кнопки форматування тексту та вирівнювання абзаців

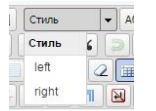

- вирівнювання по лівому чи правому краї сторінки

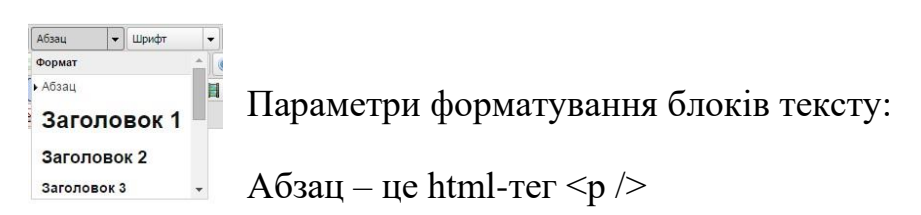

Заголовок 1 -  $\langle h1 \rangle$ 

Заголовок 2 - <h2 />

Заголовок 3 - <h3 />

Заголовок 4 -  $\langle$ h4 $\rangle$ >

Заголовок 5 - <h5 />

Заголовок 6 -  **/>** 

Div -  $\langle$ div  $\rangle$ 

Цитата - <blockquote />

 $K$ ол -  $<$ code  $>$ 

Преформатированый - < pre />

Іноді, при вставці тексту в редактор, який копіюється з MS WORD чи напряму з іншого ресурса, частина тексту у редакторі виглядає по іншому.

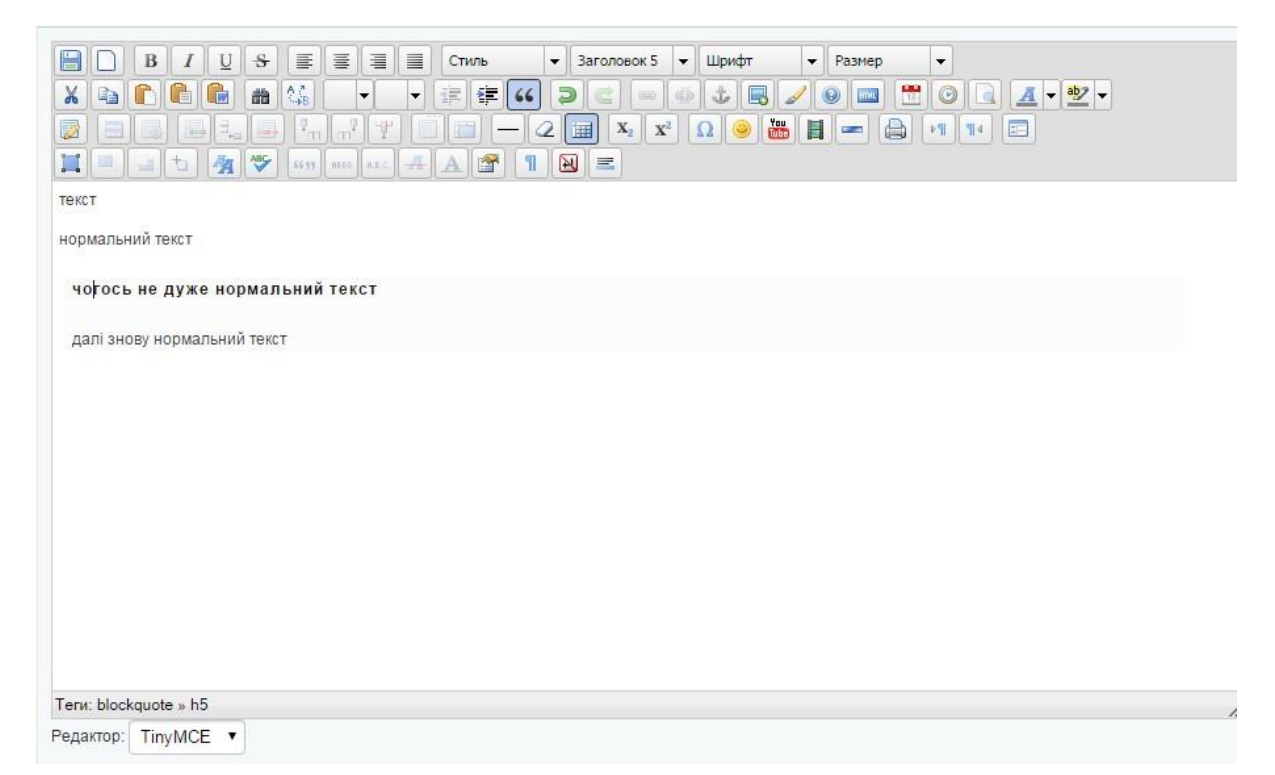

Якщо поставити курсор на такий текст, у параметрах форматування відразу підсвітиться, в якому html-блоці знаходиться текст. Також внизу редактора показано усі теги, в яких цей текст розміщено. У даному випадку показується, що «чогось не дуже нормальний текст» розміщений який Цитата, і є Заголовком 5. У більшості випадків для скопійованого тексту – це просто помилка форматування із джерела-оригіналу. Такий текст необхідно виділити, і виставити йому параметр форматування **Абзац.**

Для користувачів, які розуміють html-код існує можливість правки оригінального коду (а не його візуального представлення). Візуальний

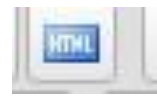

редактор можна вимкнути для сторінки пунктом вибору «Редактор» - «Нет», та виправити невірний html-код.

Також редагувати html-код можна, натиснувши на дану кнопку у 2 стрічці панелі управління редактором.

# **Якщо користувач не вміє працювати з html-кодом, і в нього ніяк не виходить виправити невірне форматування тексту, то такий текст необхідно підготувати спочатку у Microsoft Word, і вже потім вставляти в редактор сайту.**

Шрифт  $\overline{\phantom{a}}$  Pasmep  $\cdot$  - не рекомендується використання цих кнопок

форматування, оскільки таке форматування вже запрограмоване у файлі стилів.

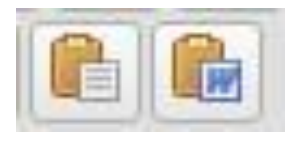

Для вставки тексту з буфера пам'яті використовуйте лише ці кнопки з другої стрічки панелі управління редактора, які розміщені поряд. Для вставки тексту, який скопійований з

програми Microsoft Word, або з іншої веб-сторінки використовуйте кнопку з іконкою програми Word. Це дасть змогу редактору переформатувати текст у html-код і наблизити його до тексту-оригіналу. Кнопка зліва вставляє лише текст без його форматування.

Вставка тексту відбувається у 2 етапи: спочатку натискуєте на одну з цих кнопок, після чого з'являється наступне вікно.

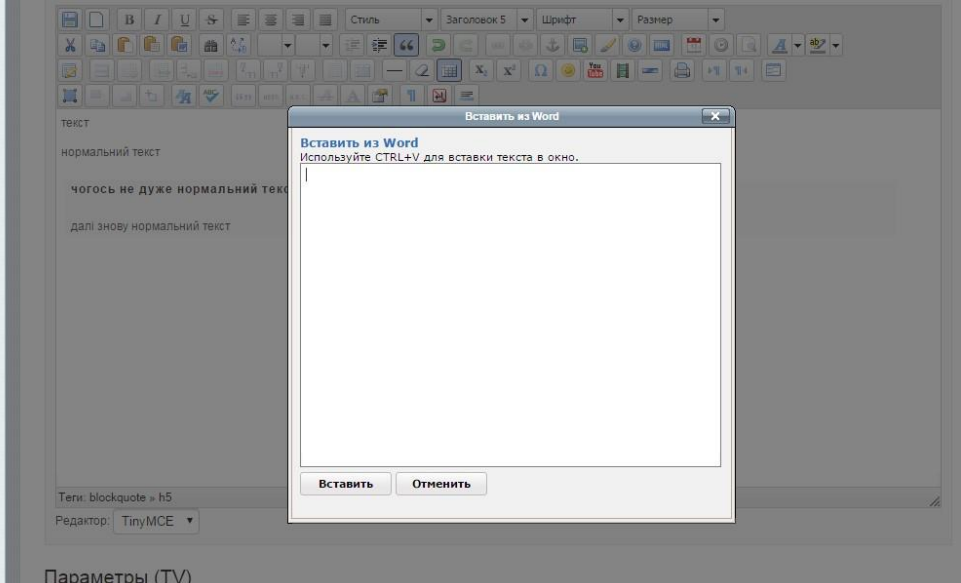

Потім натискуєте на клавіатурі комбінацію клавіш **Ctrl+V,** і натискаєте кнопку «Вставить». Після чого текст з'являється у самому редакторі.

**Не вставляйте текст безпосередньо у редактор! Користуйтесь вказаними кнопками вставки.** 

# <span id="page-16-0"></span>6.4.2.2 Вставка гіперпосилання/файлу (робота з файл-браузером)

Кореневою директорією для файлів на сайті є папка /assets/files.

У редактор можна вставити гіперпосилання на інший ресурс у мережі Інтернет (як на сторінку на вашому сайті, так і зовнішній).

Для цього необхідно виділити текст та натиснути кнопку

«Добавить/изменить ссылку»

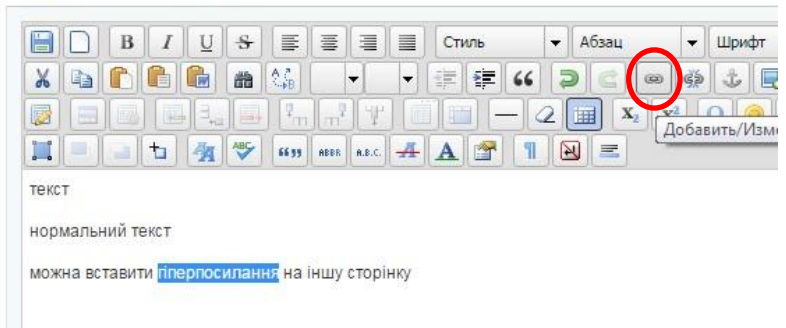

Після чого з'явиться вікно з параметрами для посилання.

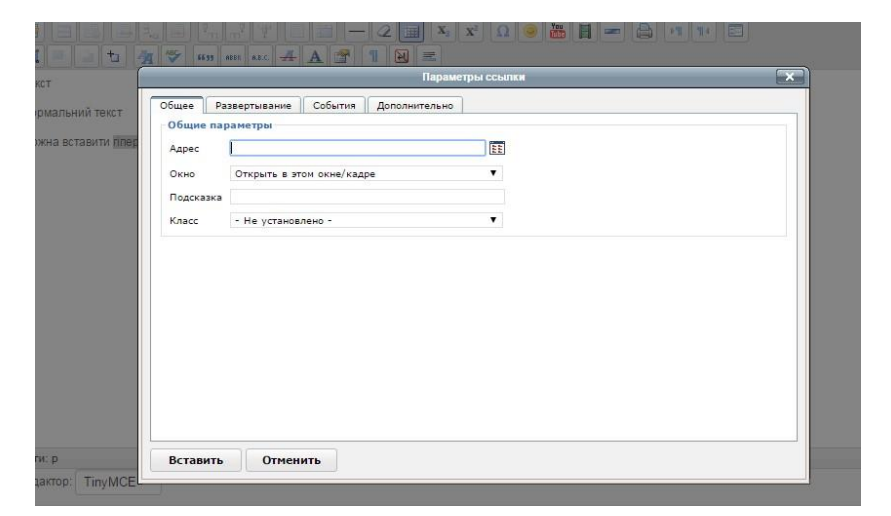

Для вставки посилання на сторінку на вашому сайті використовуйте наступну комбінацію символів

# **[~XXX~]**,

де ХХХ – це ID-документа (див. 6.2). Це дасть змогу системі управління сайтом робити правильне посилання на сторінку, оскільки сторінка може бути переміщена у будь-яку іншу папку, у зв'язку з чим зміниться її повна адреса.

Для всіх інших випадків, використовуйте повне посилання на інтернетресурс, який копіюєте із адресної стрічки браузера.

Дана функція також дозволяє вставити посилання на будь-який файл для завантаження.

Для цього необхідно натиснути кнопку справа від адресної стрічки, після чого з'явиться вікно файл-браузера.

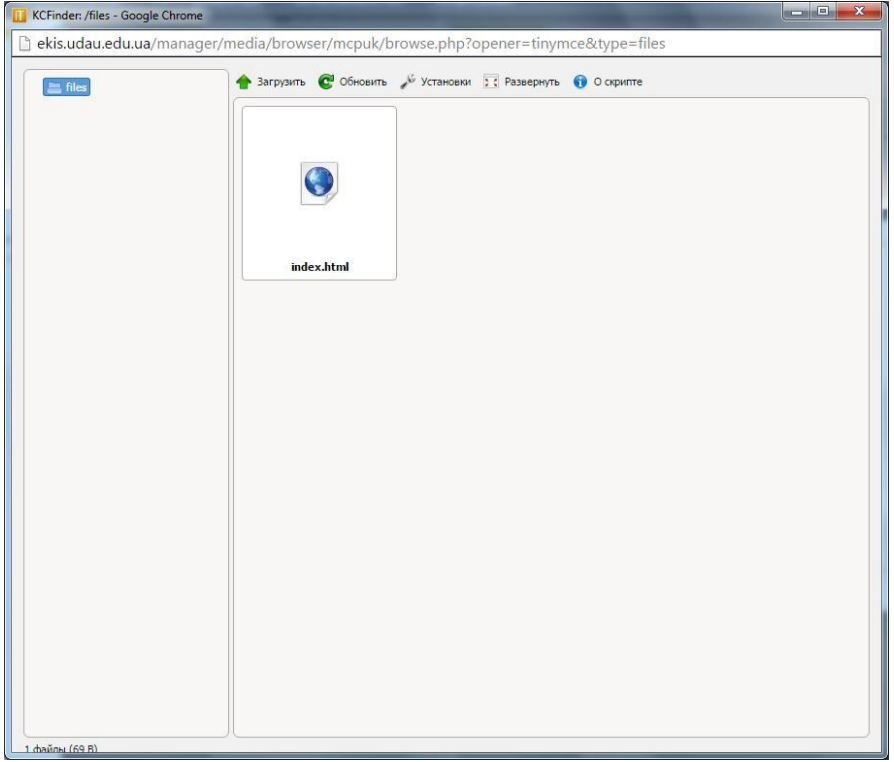

Кореневою директорією для файлів на сайті є папка /assets/files.

Коренева директорія містить файл index.html (його бажано не видаляти).

Також бажано не завантажувати файли у кореневу директорію, оскільки у подальшому це спричинить сповільнення роботи файл-браузера.

Створюйте необхідні додаткові папки та завантажуйте документи саме в ці папки. Для створення додаткової папки натисніть правую кнопкою миші на елементі та виберіть пункт «Создать папку». Ім'я папці бажано давати англійською мовою. Можна також вводити і назву російською чи українською, але такі назви будуть транслітуватись в символи англійського алфавіту.

Для завантаження файлу необхідну вибрати папку, в яку будемо завантажувати та натиснути кнопку «Загрузить», після чого з'явиться діалогове вікно вибору файлів провідника Windows (або іншої ОС). Вибрати можна також і групу файлів, але за один сеанс завантаження буде завантажено не більше 20.

Дочекайтесь процесу завантаження. Після цього файли з'являться у правій частині вікна файл-браузера.

Якщо ви завантажували лише один файл, то такий файл буде виділеним після процесу завантаження. І якщо його не видно відразу у браузері (бо дуже багато файлів у такій папці), достатньо прокрутити вікно файл-браузера, і знайти необхідний файл. При завантаженні, ім'я файлу також транслітерується и символи англійського алфавіту.

Виберіть файл двійним натисканням, після чого вікно файл-браузера повинно закритись, а адреса на цей файл вставитись в адресну стрічку параметрів посилання.

Після цього натисніть кнопку «Вставить», і в тексті редактора текст з таким посиланням буде підкресленим.

За замовчуванням, посилання буде відкриватись у цьому ж вікні браузера (тобто здійснюватись перехід на іншу сторінку). Але якщо це посилання на зовнішній ресурс, необхідно, щоб користувач залишився на вашому са йті, а сторінка з посиланням відкрилась у новій вкладці (новому вікні).

Для цього необхідно у вікні налаштування посилання у стрічці «Окно» вибрати пункт «Открыть в новом окне ( blank)».

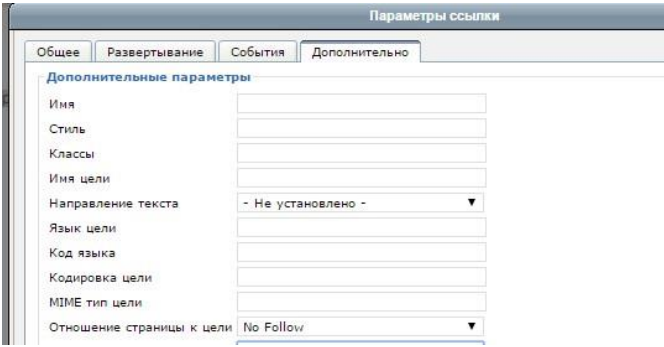

**УВАГА! Якщо ви робите посилання на зовнішній ресурс, який не є ресурсом університету (посилання на будь-яку сторінку сайту університету, бібліотеки, репозиторію, дистанційного** 

**навчання, іншої кафедри, факультету і т.д.), НЕОБХІДНО зробити наступне!** 

**У параметрах налаштування посилання необхідно вибрати вкладку «Дополнительно» та встановити параметр «Отношение страницы к цели» як "NO FOLLOW".** 

*Це пов'язано з тим, що коли пошукова система перевіряє сторінку, вона також перевіряє і гіперпосилання (будь-які на сторінці: пункти меню, читайте також, посилання в тексті і т.ін.). Пошукова система фіксує такі посилання і переходить по ним для подальшої індексації. Якщо не вказати*

*параметр NO FOLLOW для стороннього зовнішнього ресурсу, пошукова система перейде на цей ресурс, і буде індексувати вже його замість вашого сайту. Тобто, таким чином ми вказуємо пошуковій системі залишитись і продовжити свою роботу на нашому сайті.* 

Для видалення гіперпосилання необхідно поставити курсор у текст з посиланням та натиснути кнопку видалення посилання, яка знаходиться поряд з кнопкою вставки посилання.

#### <span id="page-19-0"></span>6.4.2.3 Вставка зображень

У основний текст можна додати малюнки двома способами:

- 1) Якщо до сторінки приєднана фотогалерея (п. 6.4.6), можна вставити окреме фото або кілька фото з цієї галереї
- 2) Вставити малюнок через кнопку вставки зображення редактора.

#### **Вставка фото, як зображення фотогалереї (перший спосіб)**

Для такого функціоналу розроблено спеціальні управляючі конструкції системи управління.

Для цього необхідно в основному тексті документу поставити курсор в тому місці, де необхідно вставити фото та натиснути на кнопку вставки шаблону.

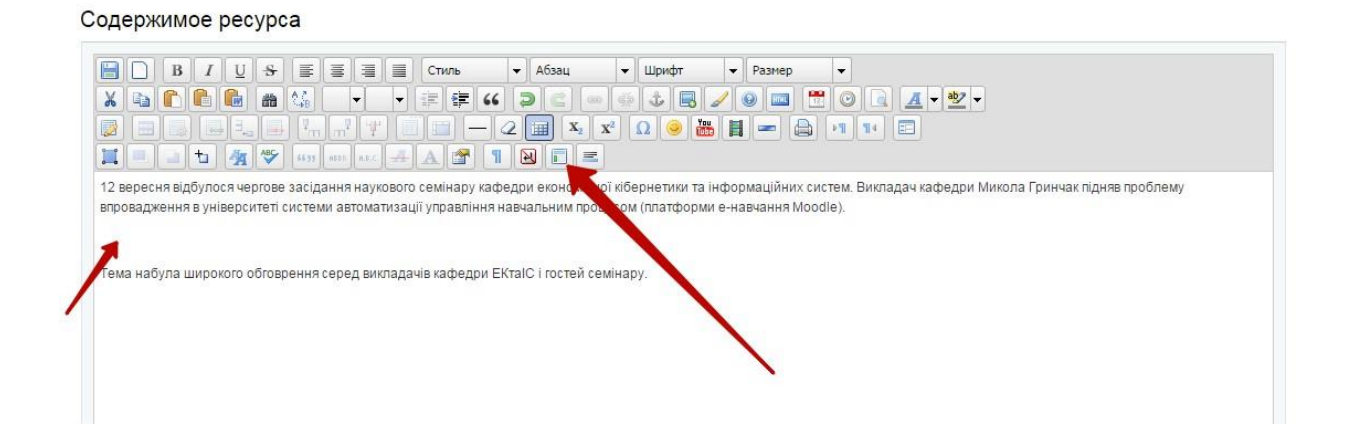

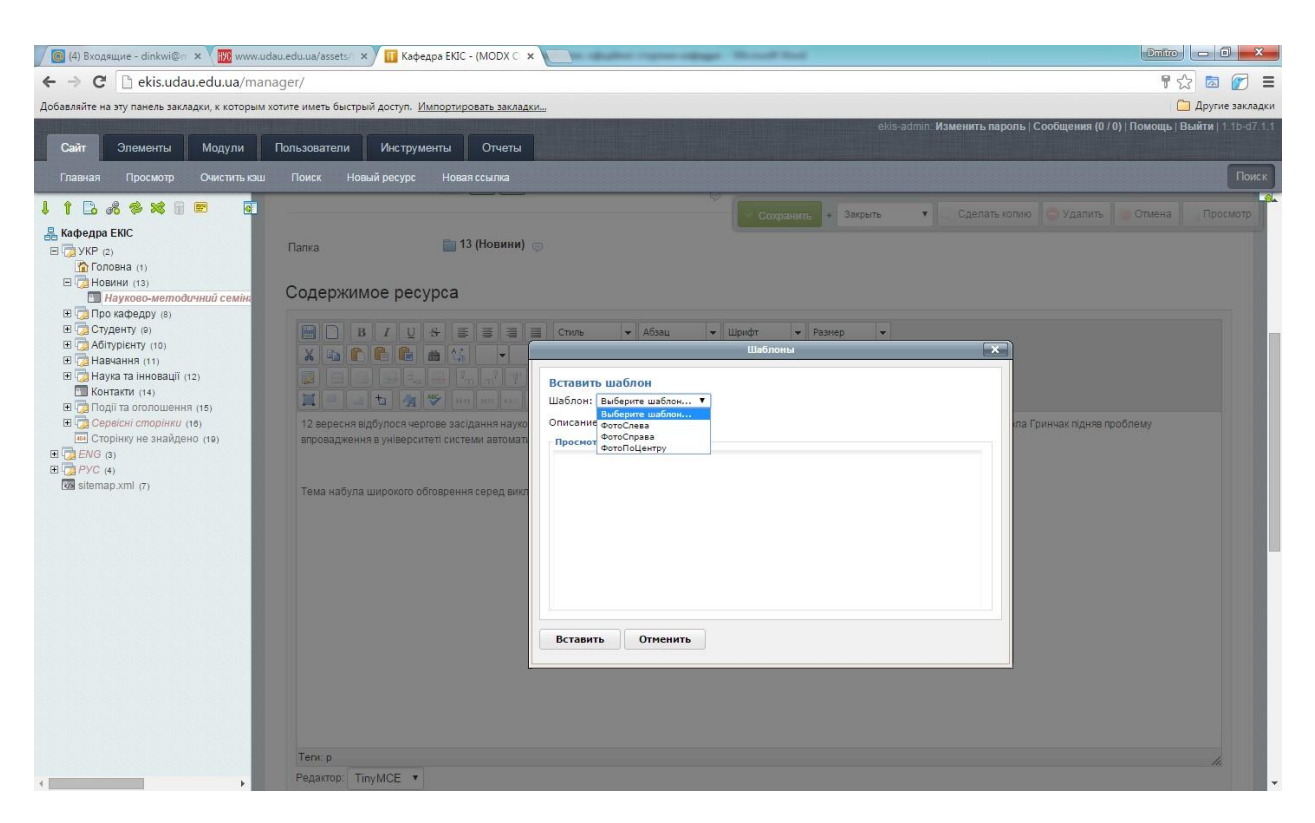

На вибір доступно 3 варіанти:

- **ФотоСлева –** фото буде розміщено у тексті і вирівняно по лівій стороні **ФотоСправа –** фото буде розміщено у тексті і вирівняно по правій стороні
- **ФотоПоЦентру –** фото розриває текст і вирівняно по центру

Вибираєте один з цих варіантів і натискуєте кнопку вставить. Після цього в основний текст вставиться одна з цих конструкцій:

```
[[showPhoto? &config=`left` &photo=`X`]] 
[[showPhoto? &config=`right` &photo=`X`]] 
[[showPhoto? &config=`center` &photo=`X`]]
```
Замість літери Х потрібно вставити порядковий номер фото у галереї. Можна вставити і кілька фото, тоді в цьому випадку замість літери Х можна вставити кілька номерів, відділені комою, наприклад **5,3,8** (тобто покажеться, 5,3 і 8 фото, якщо такий порядковий номер існує в наборі).

## **Вставка фото через кнопку редактора (другий спосіб)**

Не рекомендується робити вставку зображень цим способом, оскільки таке фото зовсім не обробляється і вставляється в текст так як є.

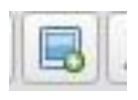

Зображення у текст додаються кнопкою, яка розміщена у другій стрічці панелі управління редактором.

Після її натискання з'явиться вікно вставки зображення, яке схоже на вікно вставки файлу. Тут можна вставити посилання на зображення зовнішнього ресурсу (що робити не бажано, оскільки такий файл з часом може бути недоступним).

Натисніть кнопку справа від адресної стрічки, після чого з'явиться вікно файл-браузера, але кореневую папкою буде /assets/images/.

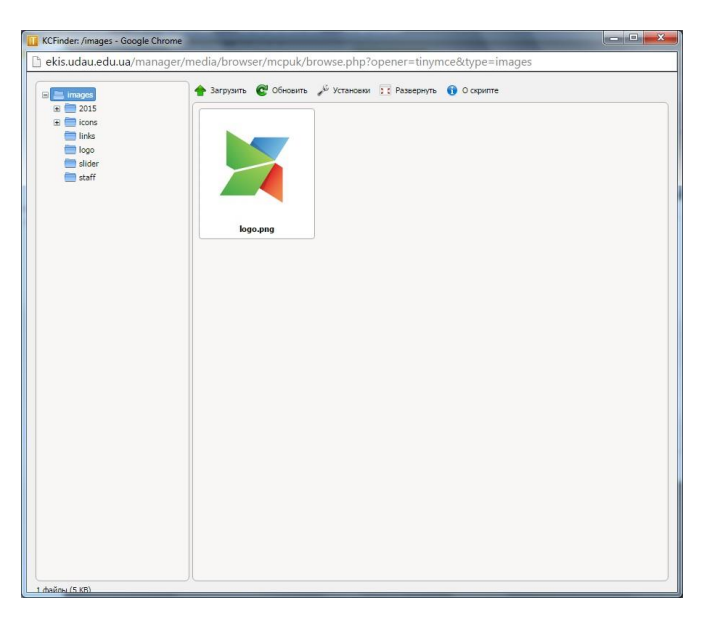

Принцип роботи точно такий же, як і для вставки файлів.

При обранні малюнка на вкладці «Положение» можна вказати розміри малюнка, щоб він нормально відображався на сторінці сайту.

## <span id="page-21-0"></span>6.4.3 Вкладка «Настройка страницы»

*Публиковать –* публікує або знімає з публікації ресурс.

*Дата публикации –* дана дата ставиться автоматично під час створення ресурсу. Дане поле дозволяє нам налаштувати ресурс на автоматичну публікацію у майбутньому. Якщо вказати дату публікації ресурсу більшу за поточну, то при збереженні такий документ автоматично зніметься з публікації (тобто не буде відображатись на сайті), і буде опублікованим (показуватись на сайті) після часу, вказаному у даному полі.

*Дата отмены публикации –* після вказаної дати документ автоматично буде знятий з публікації.

**УВАГА! Зняття з публікації чи видалення ресурсу має негативні наслідки для роботи пошукових систем. Якщо даний документ був проіндексований пошуковою системою, а потім знятий з публікації або видалений, то пошукова система більше не бачить його за збереженою у своєму індексі адресою цього документу на сайті. Внаслідок чого, пошукова система знижує рейтинг сайту при показі результатів пошуку (тобто посилання на сайт не з'являється на перших сторінках).** 

**Слід зауважити, що переміщення документа в іншу папку має такий самий ефект, оскільки при переміщенні змінюється адреса документу.** 

Інші пункти даної вкладки є автоматичними і присвоюються за замовчуванням. Їх не варто редагувати, оскільки це може неправильно вплинути на роботу сайту.

# <span id="page-22-0"></span>6.4.4 Вкладка «Для SEO»

Дана вкладка служить для СЕО-оптимізації сторінки, ці поля разом з основним вмістом є головними для пошукової системи при індексації сторінок.

*Мета тайтл* – поле заповнюється автоматично і складається з Заголовку сторінки та Назви сайту. В html-коді такий текст відображається у тегові  $lt;$ title  $\geq 6$ локу  $lt;$ head  $\geq$ 

*Ключевые слова –* заповнюються автоматично, і відображають заголовок документа. У html-коді, це тег <meta name="keywords"/>

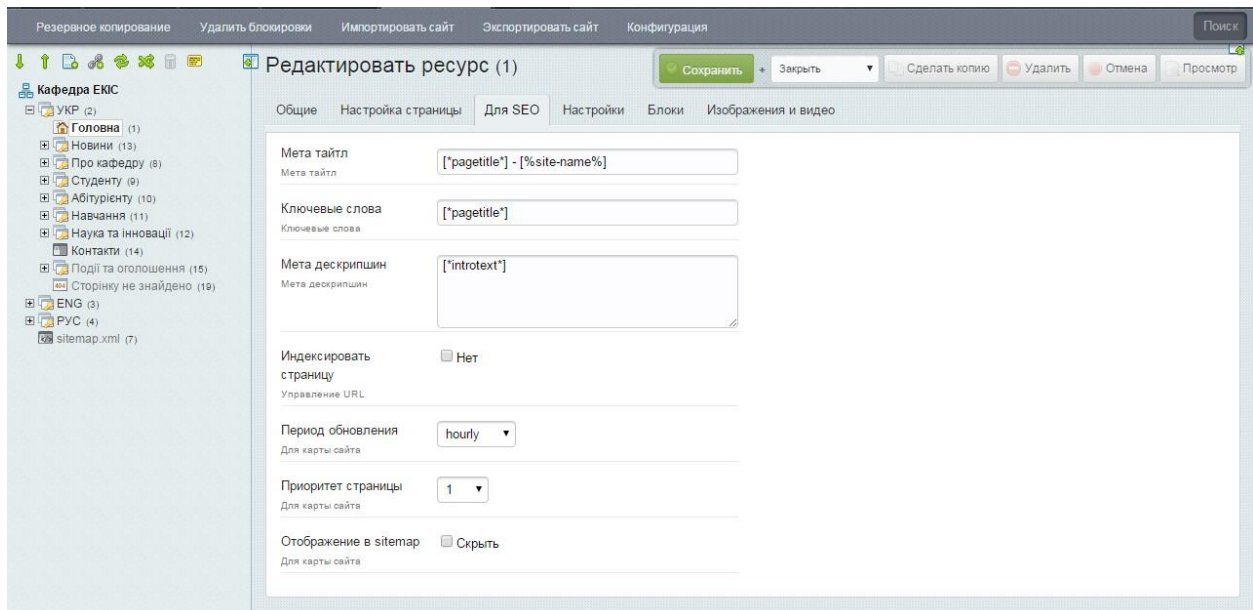

*Мета дескрипшин –* це короткий опис ресурсу, який за замовчуванням береться з поля Аннтоация (Введение) вкладки Общие. У html-коді це поле <meta name="description" />.

Ці поля можна змінювати на власний розсуд в залежності від нагальної потреби просування сайту в цілому, або лише цієї сторінки (наприклад landing page) у мережі Інтернет.

*Индексировать страницу –* якщо поставити галочку, то в код сторінки буде вставлена управляюча конструкція для пошукової системи, яка вказує, що дану сторінку не потрібно індексувати взагалі, якщо пошукова система якимось чином потрапить на дану сторінку.

```
<meta name="robots" content="noindex, nofollow">
```
Крім того, бажано поставити галочку напроти поля *Отображение в sitemap*, щоб пошукова система не бачила прямого посилання на дану сторінку.

*Период обновления –* поле використовується для автоматичної побудови карти сайту для пошукової системи і вказує, з якою регулярністю здійснюється оновлення на даній сторінці. Пошуковий робот використовує дані з цього поля, щоб повернутись через вказаний період для подальшої переіндексації (оновлення індексу даних).

- always сторінка обновляється постійно
- hourly сторінка обновляється щогодинно
- daily кожен день (варто вказувати для основної сторінки чи каталогу новин/подій)
- weekly раз на тиждень
- monthly раз на місяць (бажано вказати для стандартних сторінок, по типу «Про кафедру» і т.д.)
- yearly раз на рік
- never ніколи. Пошукова система проіндексує лише раз, і більше на неї не повернеться.

В залежності від обраного параметру ми вказуємо пошуковому роботу, коли повторно переглянути нашу сторінку. Але у разі, якщо робот зайшов через даний проміжок часу, а основна інформація не була змінена, то пошукова система «подумає», що ви намагаєтесь її «обдурити», і понизить ранжування сторінки у результатах видачі пошуку. Тому вказуємо приблизно правильне значення.

*Приоритет страницы –* за замовчуванням для всіх сторінок проставлено значення 0,5 (лише для головної - 1). Тобто, вказуємо пошуковому роботу, на яку сторінку потрібно спершу заходити.

# <span id="page-24-0"></span>6.4.5 Вкладка «Блоки»

Візуально інформація з даної вкладки відображається на фронтенді наступним чином.

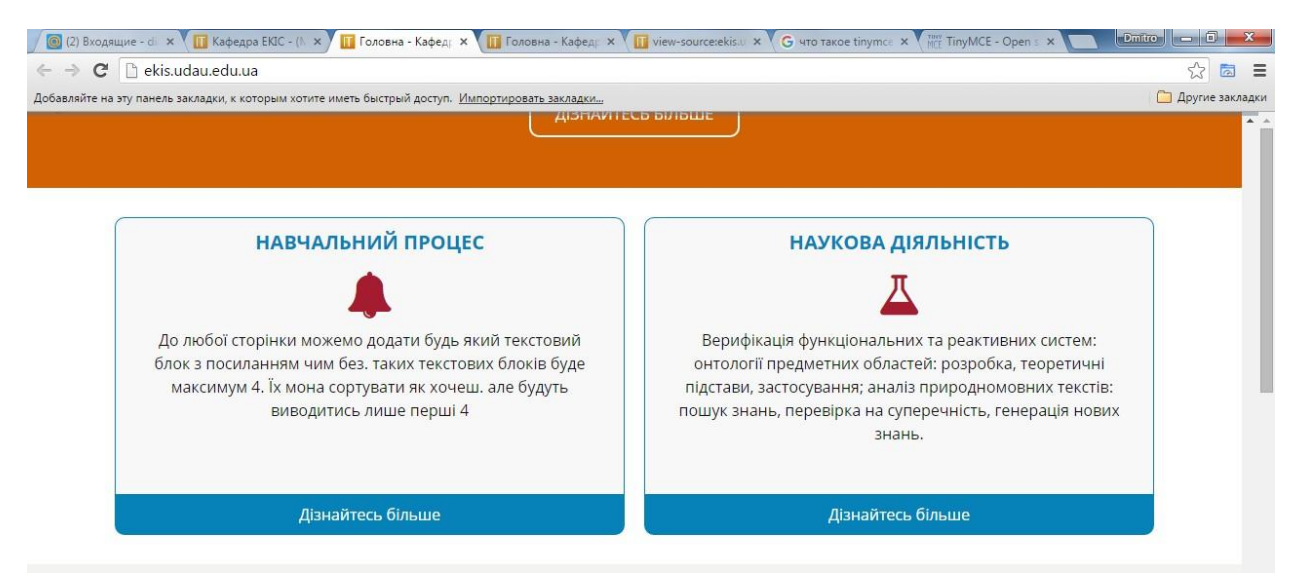

Таких блоків може бути створено безліч, але відображатись будуть лише перших 4 (або взагалі не відображатись на сайті, якщо так блоки не будуть заповнені). Блоки в Бекенді можна сортувати довільним чином.

Кожен блок має Заголовок, іконку (або шрифта Awesome, або своє завантажене зображення), текст блоку, і сторінку переходу.

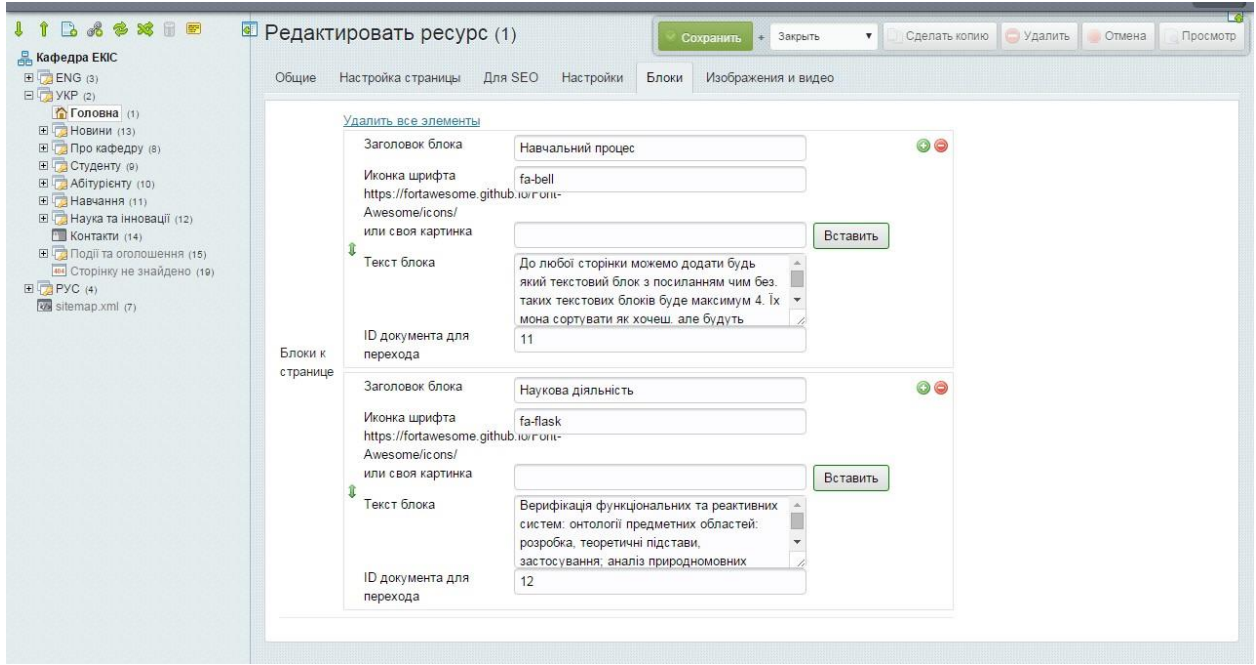

Якщо будь-який з цих параметрів не буде заповнений, то у блоці він показуватись не буде.

ID документа для переходу - вказуєте ID документа на сайті (тут не можна вставити гіперпосилання на інший ресурс). Можна залишити незаповненим (тоді це буде виглядати як звичайний текстови блок з інформацією).

*Іконка шрифта Awesome*. Ви можете переглянути усі іконки шрифта за адресою<https://fortawesome.github.io/Font-Awesome/icons/> [і](https://fortawesome.github.io/Font-Awesome/icons/) підібрати будьякий на ваш розсуд. Для цього потрібно натиснути на будь-яку іконку з вказаного на даному сайті переліку та скопіювати його текстове представлення. Наприклад, іконка університету.

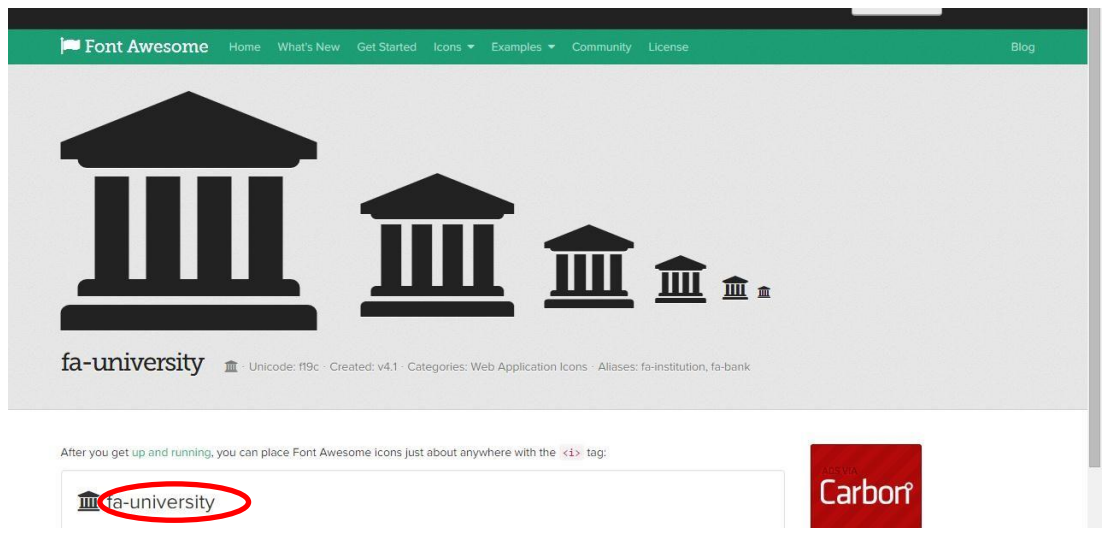

Тобто, в поле *иконка шрифта* вставляємо значення **fa-university.** Тоді в цьому блоці буде показана саме ця іконка.

#### <span id="page-26-0"></span>6.4.6 Вкладка «Изображение и видео»

Для деяких сторінок дана вкладка є доступною. Ми можемо завантажити будя-які зображення та додати відео-матеріали на дану сторінку.

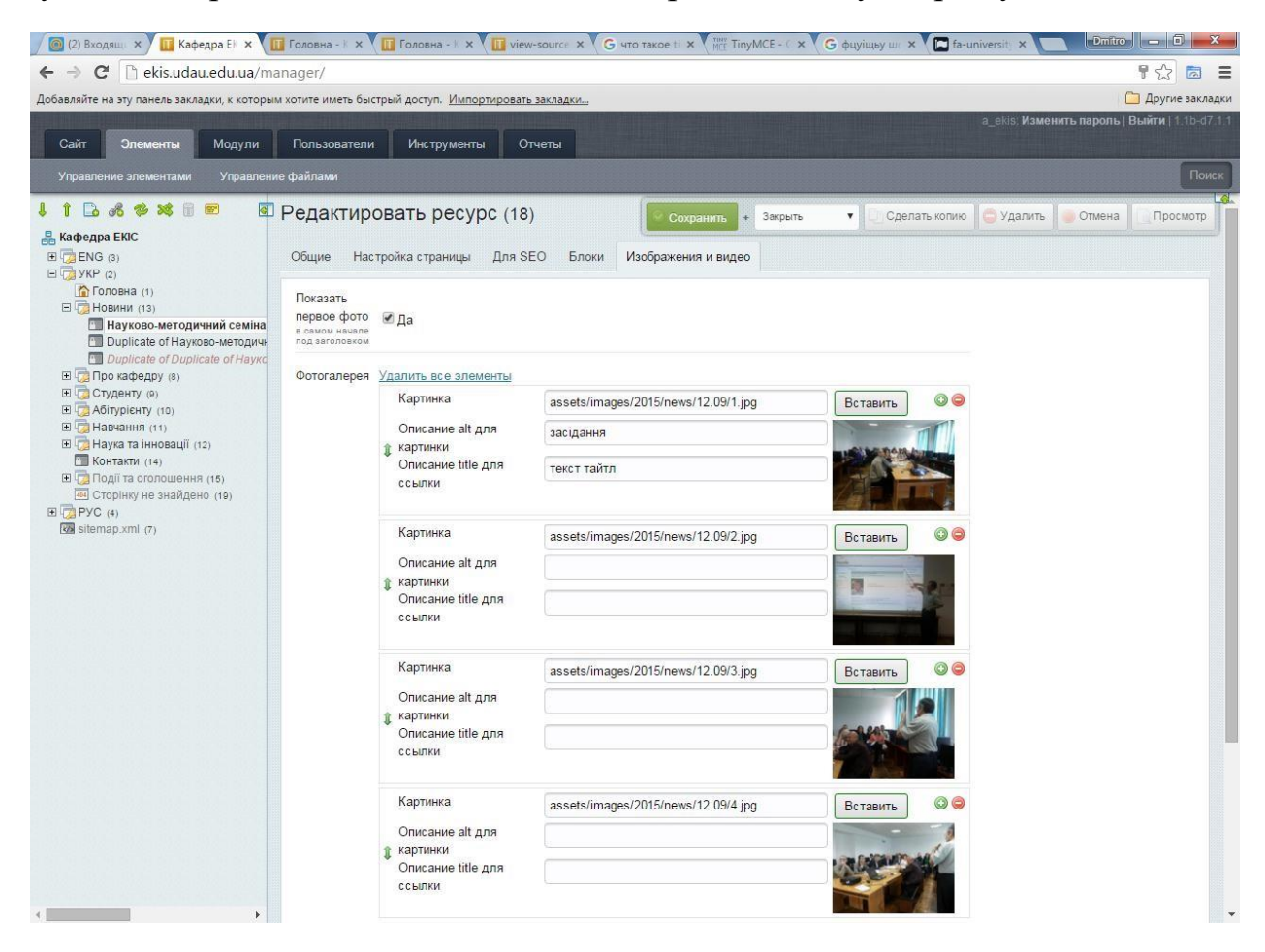

*Показать перове фото –* якщо увімкнути дане поле, то в основному тексті буде відображене перше фото.

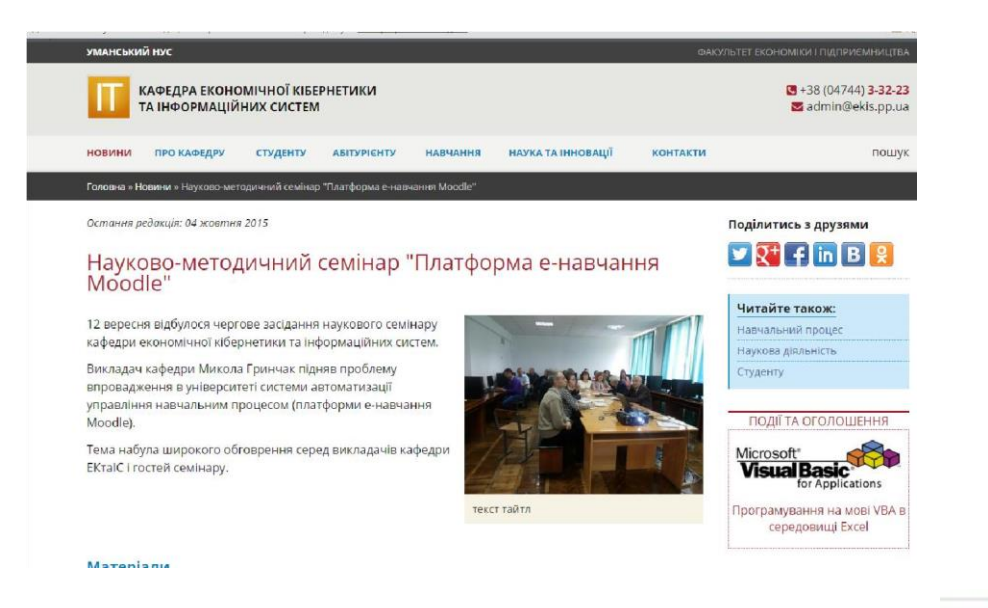

Додавання та видалення фото здійснюється кнопками

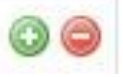

Кожне фото має адресу (див. 6.4.2.3 Вставка

зображень), опис alt – для пошукової системи та підпис до фото (описание title для ссылки). Даний підпис також враховується пошуковою системою для індексації фото.

Фото можуть відсортованими у довільному порядку.

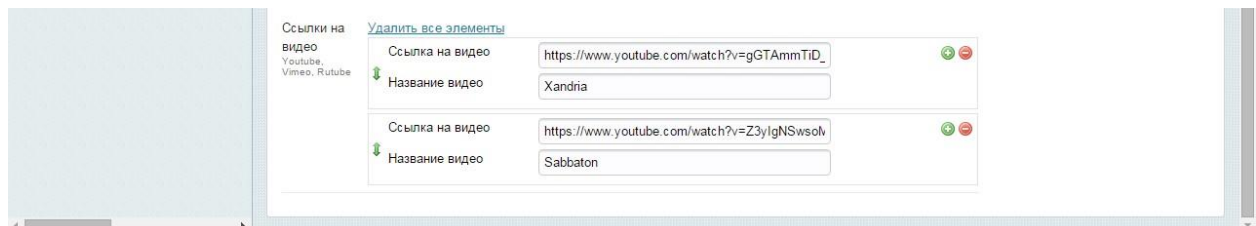

На сторінку можна додати необмежену кількість відеороликів. Для цього потрібно заповнити *Ссылку на видео* (береться з адресної стрічки браузера) та його назву – *Название видео*.

Загальний вигляд фото- та відеогалереї на сторінці

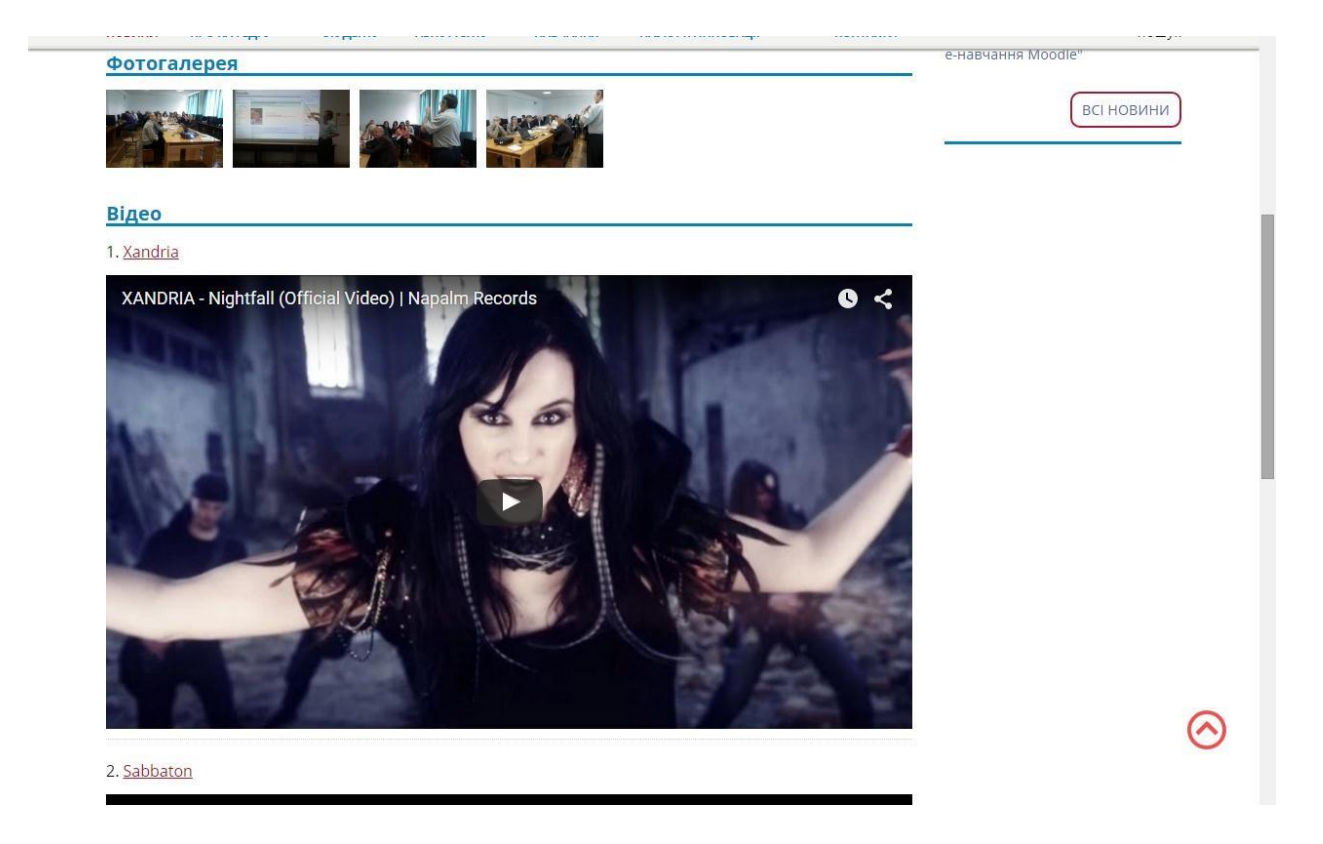

# <span id="page-28-0"></span>6.4.7 Інші параметри документів

В залежності від типу обраного шаблону на сторінці редагування ресурсу з'являються додаткові параметри для заповнення.

# <span id="page-28-1"></span>6.4.7.1 Параметри для головної сторінки

Додаткові параметри головної сторінки (а також і для всього сайту) розміщені на вкладці «Настройки» головної сторінки

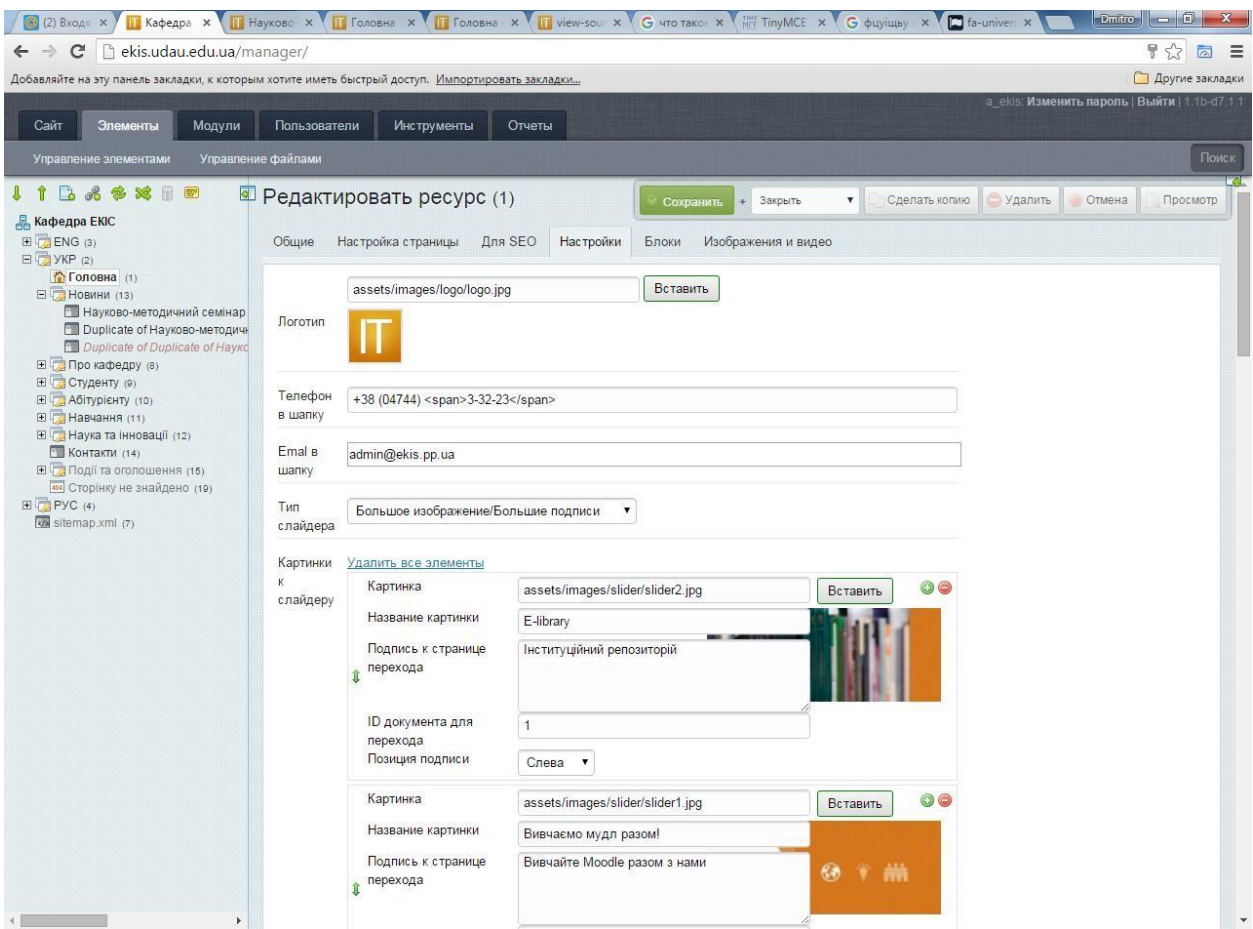

*Логотип* – вибір картинки логотипу кафедри

*Телефон в шапку –* контактний телефон, який відображається у правій верхній частині «шапки» сайту

*Email в шапку –* електронна пошта для контактів

*Тип слайдеру –* представлено на вибір 2 варіанти:

Большие избражения/маленькие подписи

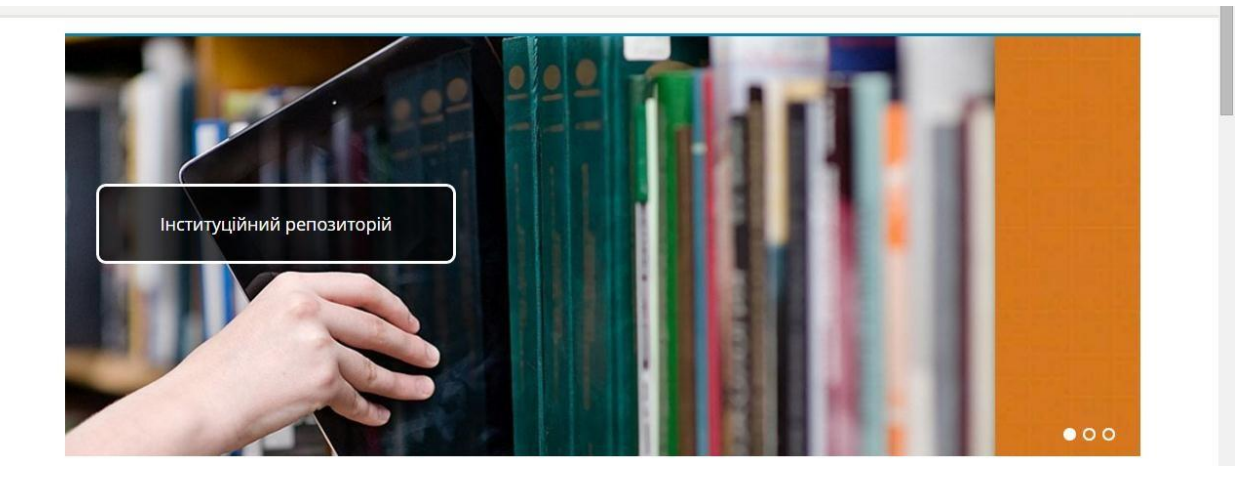

### Большое изображение/большие подписи

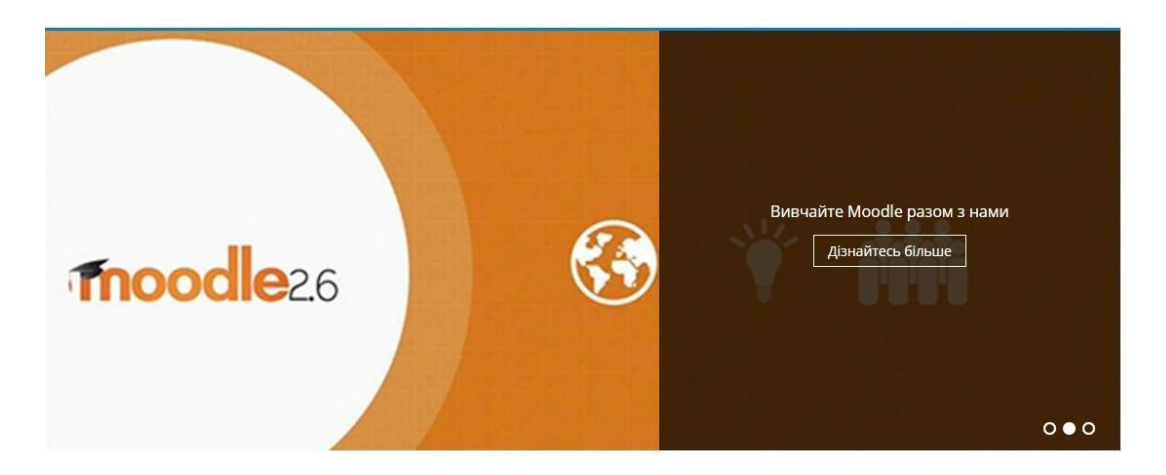

Кожна картинка має адресу, назву (параметр alt для пошукової системи), підпис до сторінки переходу, id сторінки переходу (можна залишити пустим, тоді це буде просто картинка з підписом), та варіант розміщення підпису – зліва або справа, в залежності від обраного фото.

*Выберите событие для анонса* – Натисність кнопку Выбрать та натисніть на будь-яку документ у папці «Події та оголошення». Таким чином на сторінці з'явиться додатковий блок з анонсом даної події.

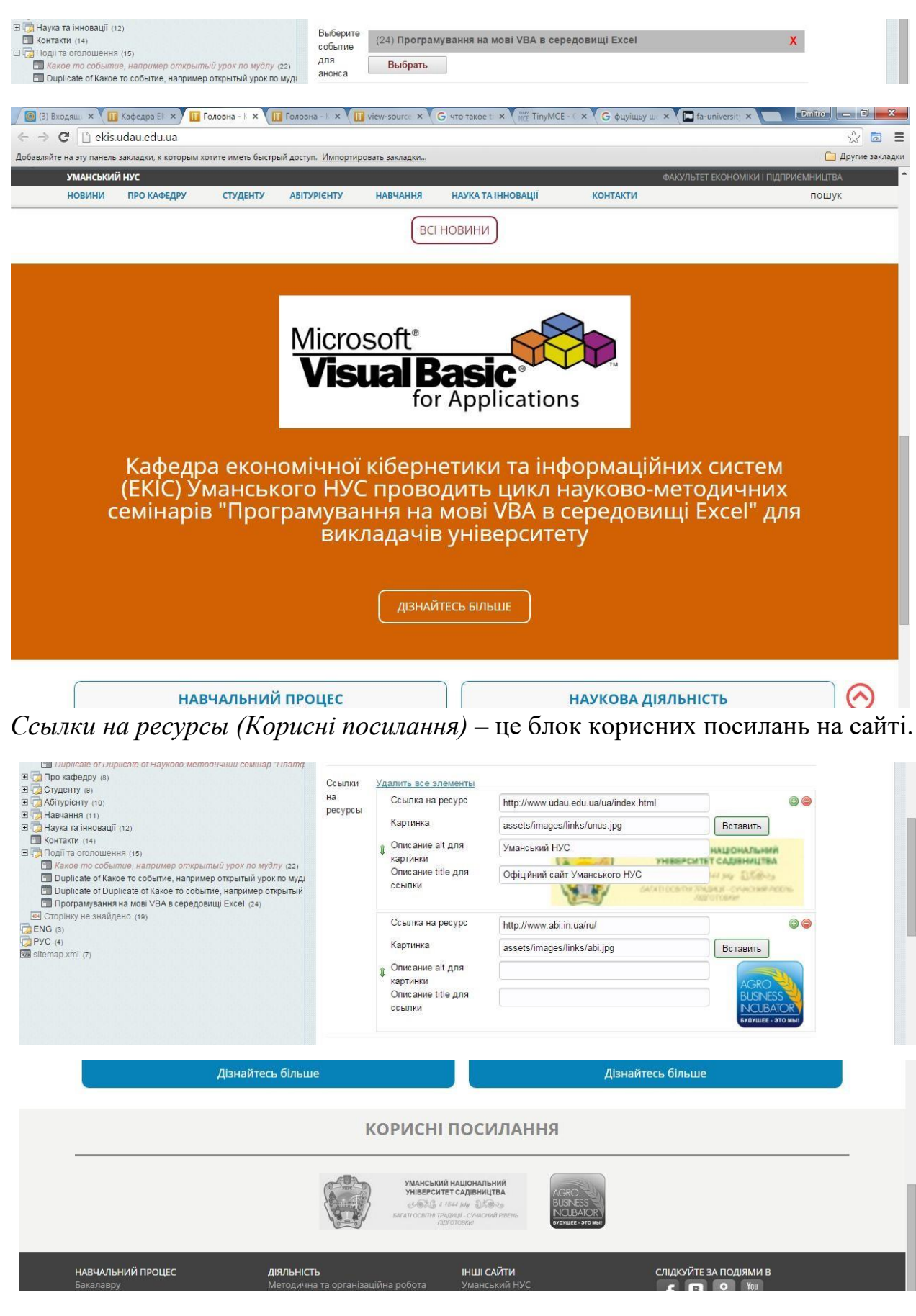

*Текст копирайта в подвал* 

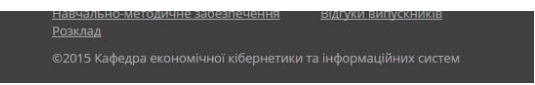

# *Налаштування посилань у підвалі (футері) сайту*

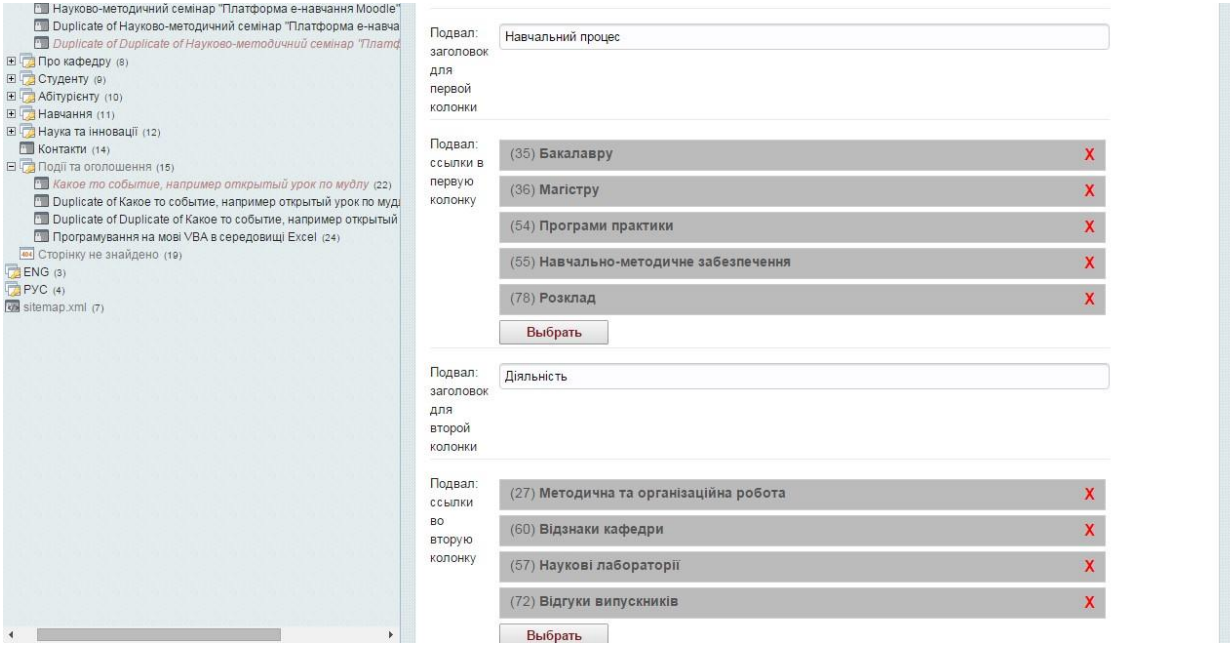

# Можна створити будь-які посилання на ресурси сайту

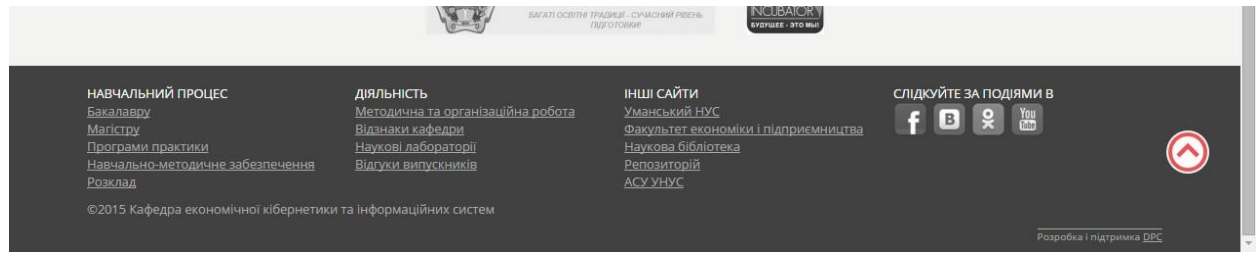

Посилання «Інші сайти» заблоковані для редагування.

*Ccылки на соцсети*. Тут ви заповнюєте посилання на ваші групи чи сторінки у соціальних мережах.

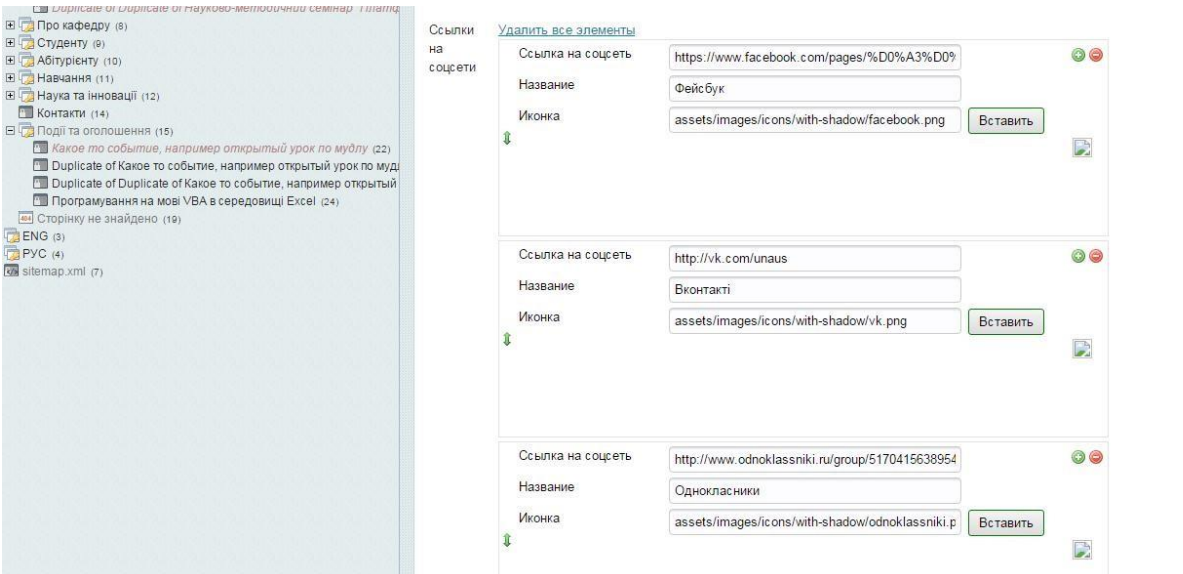

### <span id="page-33-0"></span>6.4.7.2 Параметри для новин

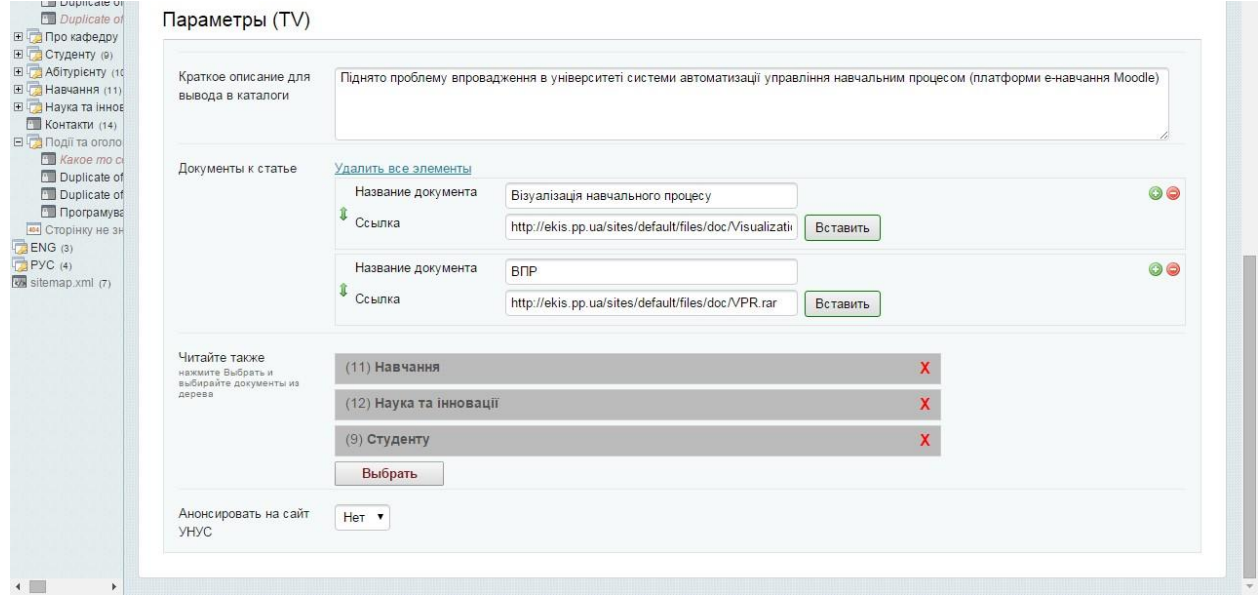

Для кожної новини потрібно вказати її короткий опис (для виведення у каталог новин, головної сторінки і т.д.)

Для кожної новини можна під'єднати будь-які документи для ознайомлення, який буде відображатись у блокові «Матеріали»

#### Moodle"

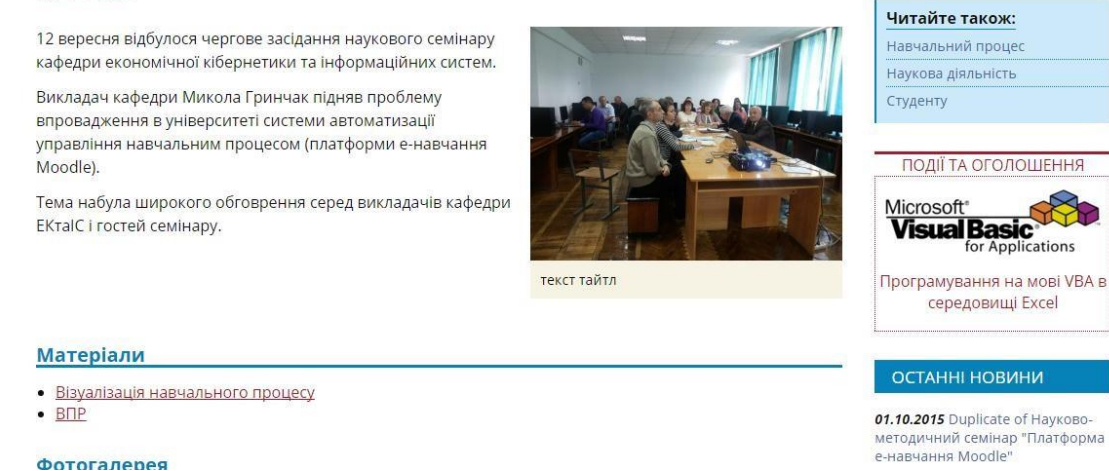

*Читайте также*. Це блок із посиланнями на будь-які інші матеріали на сайті, які ви вважаєте найбільше підходить до цієї новини.

*Анонсировать на сайт УНУС.* За замовчуванням даний параметр виставлений у значення НІ. Саме за цим параметром сайт університету буде автоматично визначати, які новини будуть показані у **стрічці новин підрозділів університету (а не у головній стрічці новин).** 

#### <span id="page-34-0"></span>6.4.7.3 Параметри для подій

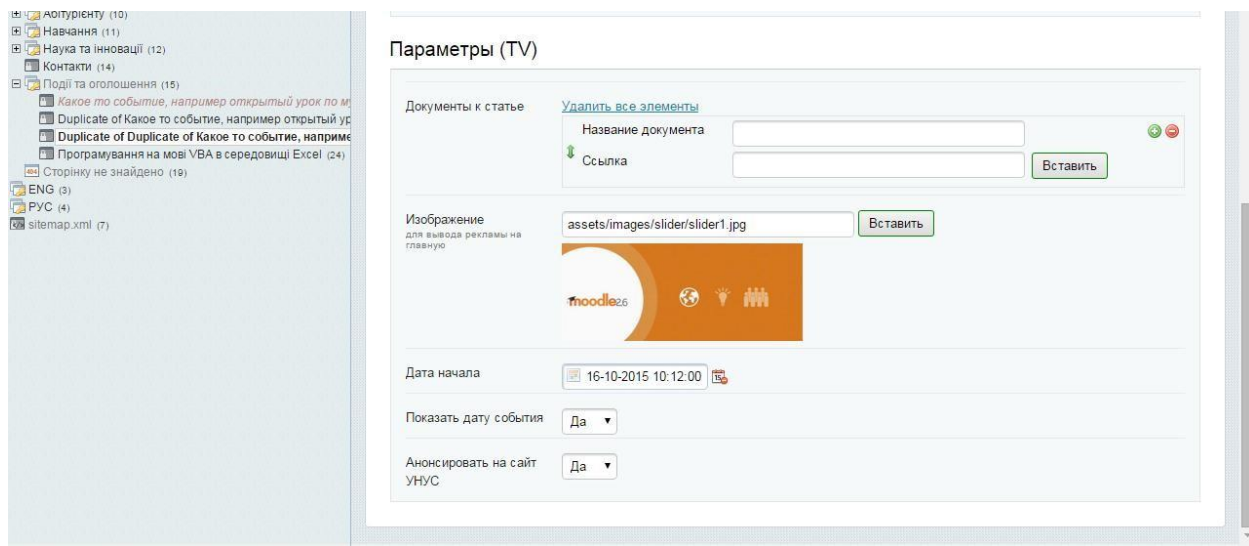

Для кожної події можемо під'єднати документи для ознайомлення,

зображення (якщо ми хочемо її проанонсувати), дату початку (події на сайті будуть відображатись саме за цим параметром у порядку зростання).

Якщо ми хочемо подати даний документ як просте оголошення, ми можемо заборонити показувати дату події.

Анонсування події на основний сайт університету здійснюється за тим самим принципом, що і анонсування новини.

# <span id="page-35-0"></span>6.4.7.4 Параметри для сторінки Контакти

Параметры (TV)

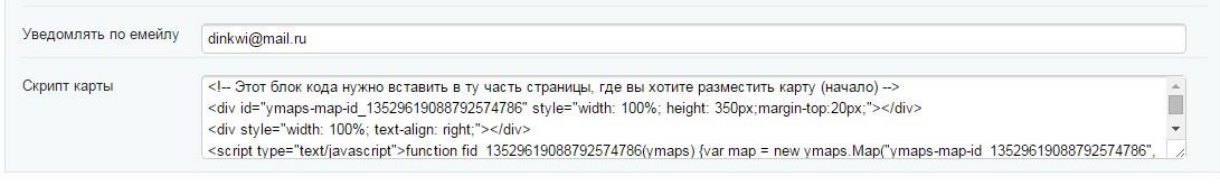

**Уведомлять по емейлу** – тут необхідно поставити емейл вашої кафедри. На сторінці контактів є форма зворотнього зв'язку. Саме на вказаний емейл буде приходити повідомлення з цієї форми.

**Скрипт карты –** тут можна вставити карту від Google чи Yandex (або будьяку іншу), де можна вказати розміщення вашого відділу.

[Інструкція з додавання Google-карти на сайт](http://needsite.net/google-maps-wordpress-dobavit/)

[Інструкція з додавання Yandex-карти на сайт](http://needsite.net/ustanovka-yandeks-kart-na-sajt/)

У кінцевому випадку, сервіс карт запропонує код, який необхідно додати на сайт.

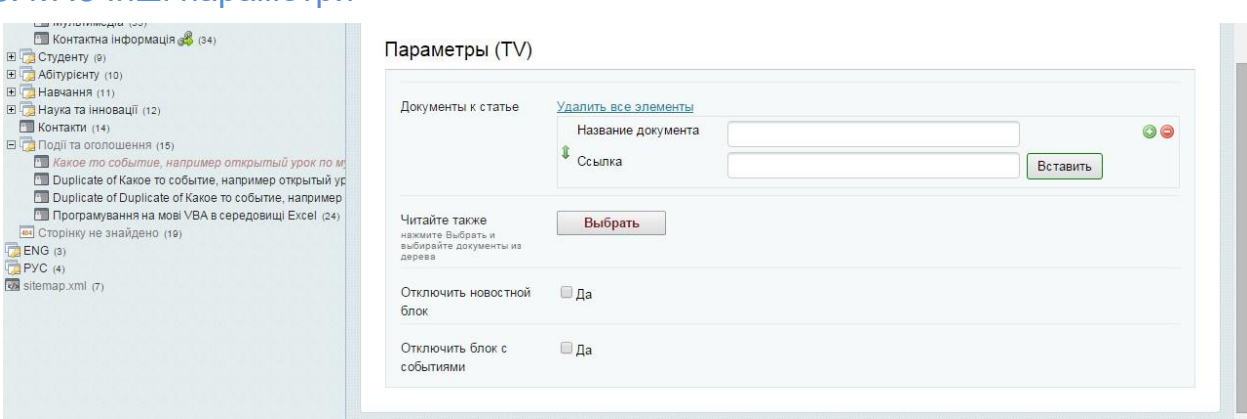

#### <span id="page-35-1"></span>6.4.7.5 Інші параметри

Для деяких документів, в залежності від потреб, ми можемо вимкнути показ блоків новини та подій.

# <span id="page-35-2"></span>**7. Управління мовами**

За замовчуванням створено 3 мовних ресурса: українська, англійська та російська.

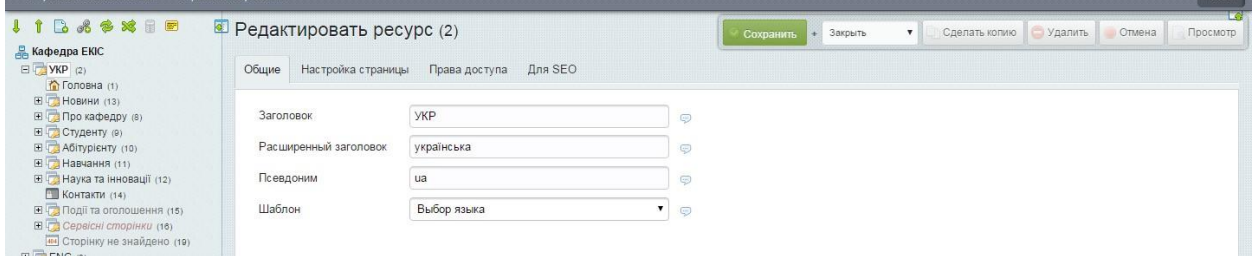

Для мовного ресурса дані поля відображаються лише з метою ознайомлення. Їх змінювати непотрібно, оскільки це може призвести до порушення у роботі мовного модулю.

#### <span id="page-36-0"></span>**7.1. Створення нової мови**

Для додавання іншої мови необхідно перейти на вкладку «Модулі» та запустити **evoBabelLexicon.** 

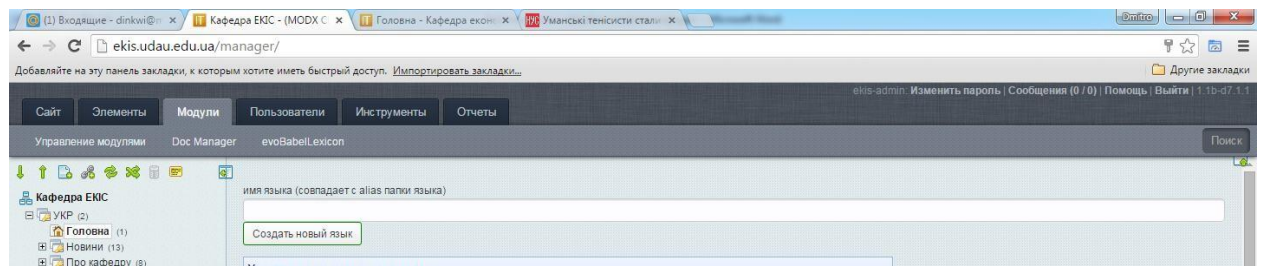

У поле «имя языка» необхідно написати скорочений псевдонім (по типу en, ua, ru) та натиснути на кнопку «Создать новый язык».

Після цього створити у корені додатковий ресурс і правильно заповнити поля

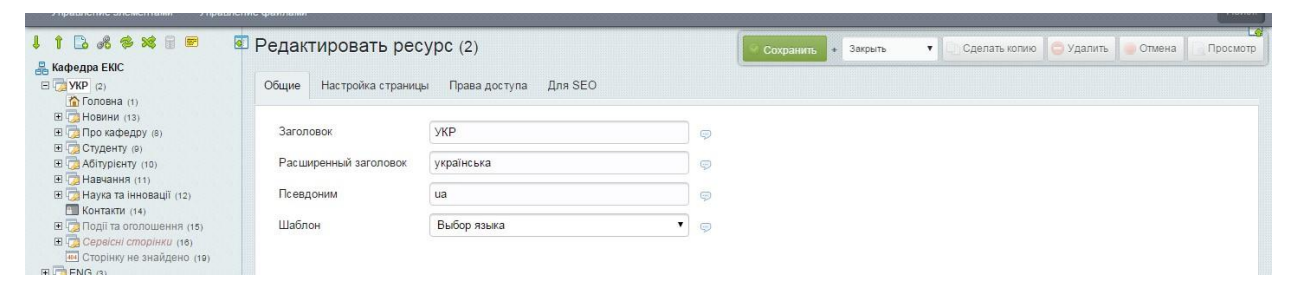

У поле «Псевдоним» потрібно записати створене коротке позначення нашої мови.

<span id="page-37-0"></span>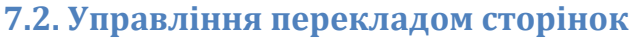

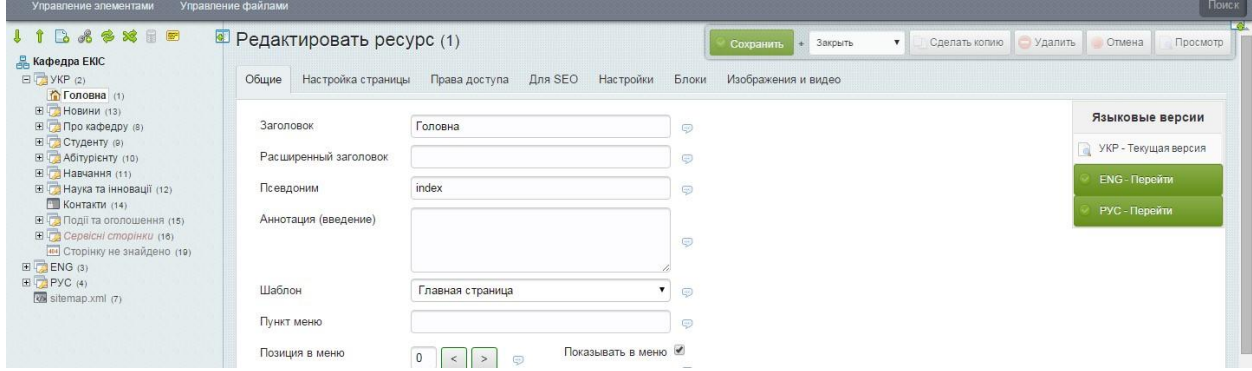

Блок управління мовними перекладами розміщений з правої сторони.

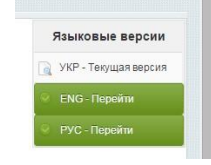

Якщо для даного ресурсу вже існує переклад, то у блокові відображаються посилання на його переклади.

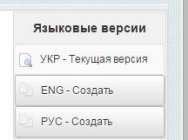

Якщо для даного ресурсу не створено перекладу, у блокові відображаються відповідні написи для його створення. Після натискання кнопки «Мова - Создать», необхідно натиснути на

кнопку переходу до новоствореного документа. За

замовчуванням, даний документ є неопублікованим. Тому після його

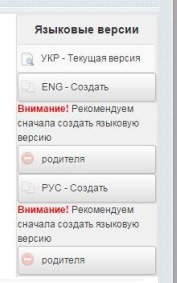

редагування необхідно документ необхідно опублікувати.

Оскільки будь-який документ сайту належить до певного батьківського ресурсу, тому замість перекладу поточного документу, система запропонує зробити спочатку переклад батьківського ресурсу, якщо він немає перекладу на іншу мову.

При перекладі сторінок-каталогів (каталог подій чи новин), потрібно обов'язково вказати їх новий id у модулі **evoBabelLexicon,** у полях **events-dir** та **news-dir** відповідно.

#### <span id="page-37-1"></span>**7.3. Увімкнення відображення мови сайту**

За замовчуванням, інші мови на сайті «вимкнені». Як видно з малюнка, папки ENG і РУС є неопублікованими. Після того, як переклад основних сторінок буде зроблено, необхідно опублікувати дану мову.

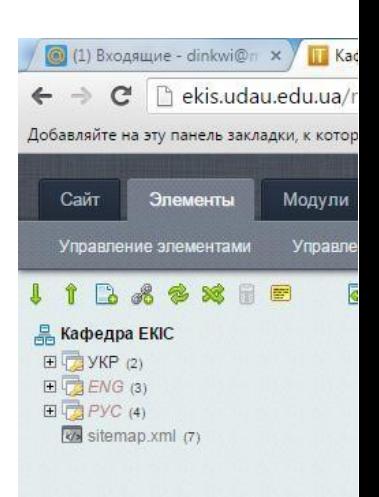

#### <span id="page-38-0"></span>**7.4. Параметри налаштування evoBabelLexicon**

- **all-events –** підпис посилання, за яким відбувається перехід до каталогу усіх повідомлень;
- **all-news –** підпис посилання, за яким відбувається перехід до каталогу новин
- **asu-link** адреса сайту АСУ УНУС
- **asu-name –** назва сайту АСУ УНУС
- **begin-on –** підпис до дати початку події, яка проанонсована в блокові подій
- **design –** підпис до розробника сайту
- **docs –** підпис до назви вкладених документів
- **event-title -** заголовок блоку Подій і оголошень
- **events-dir –** ID документу (папки), в якому розміщені події та оголошення (каталог подій)
- **faculty-link –** посилання на сайт вашого факультету
- **faculty-name –** назва вашого факультету
- **feedback –** заголовок до форми зворотнього зв'язку
- **feedback-thank –** текст повідомлення про успішне надсилання форми зворотнього зв'язку
- **follow-us –** підпис до блоку з посиланнями на соціальні групи
- **gallery –** назва фотогалереї
- **in-chapter –** назва блоку із сторінками, що належать до даного розділу
- **latest-news –** підпис до блоку з останніми новинами
- **learn-more –** підпис до посилання, за яким відбувається перехід на сторінку даного блоку
- **lib-link –** посилання на сайт бібліотеки УНУС
- **lib-name –** назва наукової бібліотеки УНУС
- **links –** назва блоку корисних посилань
- **nav-next –** підпис до посилання на наступну сторінку у каталозі
- **nav-pages -** заголовок блоку розбиття каталогу на сторінки
- **nav-prev –** підпис до посилання на попередню сторінку у каталозі
- **news-dir –** ID документу (папки), в якому розміщені новини (каталог новин)
- **other-sites –** підпис до блоку з посиланнями на інші сайті універстету
- **p-email –** назва блоку з емейлом викладача
- **p-others –** назва блоку з званнями та нагородами викладача
- **p-phone –** назва блоку із телефоном викладача
- **p-position –** назва блоку посади викладача
- **p-science –** назва блоку наукового ступеню викладача
- **p-science-v –** назва блоку ученого ступеня викладача
- **p-site –** назва блоку із сайтом викладача
- **published –** підпис до блоку дати редагування/створення сторінки
- **read-also –** підпис до блоку з додатковими посиланнями на схожі сторінки для даного документу
- **read-more –** підпис до посилання, за яким відбувається перехід на документ
- **rep-link –** посилання на сайт репозитарію УНУС
- **rep-name –** назва репозитарію УНУС
- **search-rezults –** назва сторінки з результатми пошуку
- **search-text –** підпис для поля вводу тексту для пошуку
- **search-id –** ID сторінки з результатами пошуку
- **share-with –** підпис до блоку поділитись в соц. мережах
- **site-main – ID** головної сторінки сайту для даної мови
- **site-name –** назва вашого сайту (відділу)
- **site-start –** ID документу, який визначає мову сайту
- **staff-dir -** ID документу (папки) з викладачами
- **to-top –** підпис до кнопки навігації по сторінці
- **uni-link –** адреса сайту університету
- **uni-name –** назва університету
- **video-gallery –** підпис до блоку відеогалереї
- **страница не найдена –** ID сторінки, на яку переправляється користувач, якщо документ не було знайдено

# <span id="page-39-0"></span>**8. Пошукові системи та SEO-оптимізація**

SEO (search engine optimization), пошукова оптимізація – комплекс заходів внутрішньої та зовнішньої оптимізації для підняття позицій сайту у результатах видачі пошукових систем з метою збільшення трафіку і потенційних клієнтів.

Для кожної сторінки існує вкладка **для SEO** (п.6.4.4), де заповнюються основні поля, які індексує пошукова система.

Але, перш за все, будь-які пошуковій системі потрібно показати, які сторінки необхідно індексувати, і власне повідомити про існування самого сайту.

Для цього необхідно зареєструвати сайт.

<span id="page-40-0"></span>**8.1. Реєстрація в Google. Google-аналітика** 

Тут потрібно створити свій власний аккаунт.

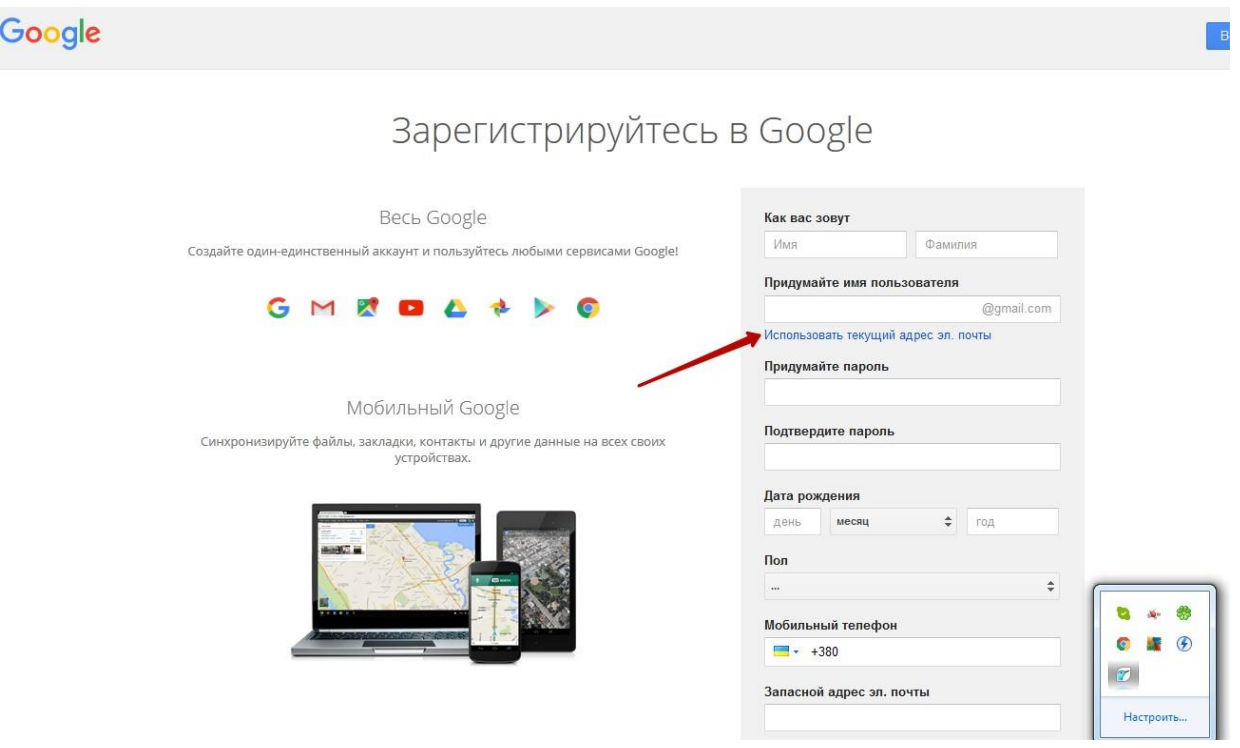

При заповненні полів ми можемо вказати нашу поточну електронну адресу (або кафедральний емейл).

Якщо ви вкажете існуючий емейл, система відправить листа з перевіркою даного емейла

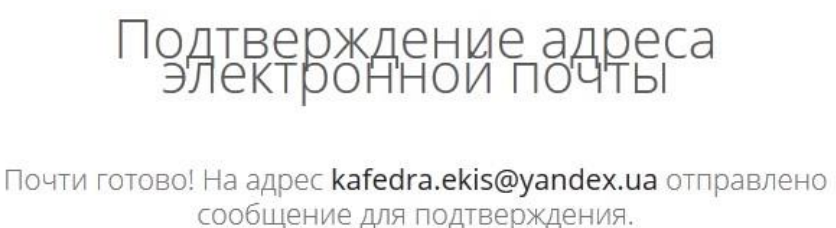

Чтобы завершить регистрацию, просто проверьте свою электронную почту и перейдите по ссылке, указанной в нашем сообщении. Подтвердив адрес электронной почты, вы сможете работать со всеми сервисами Google.

Необхідно зайти у свою пошту і підтвердити наявність даної скриньки.

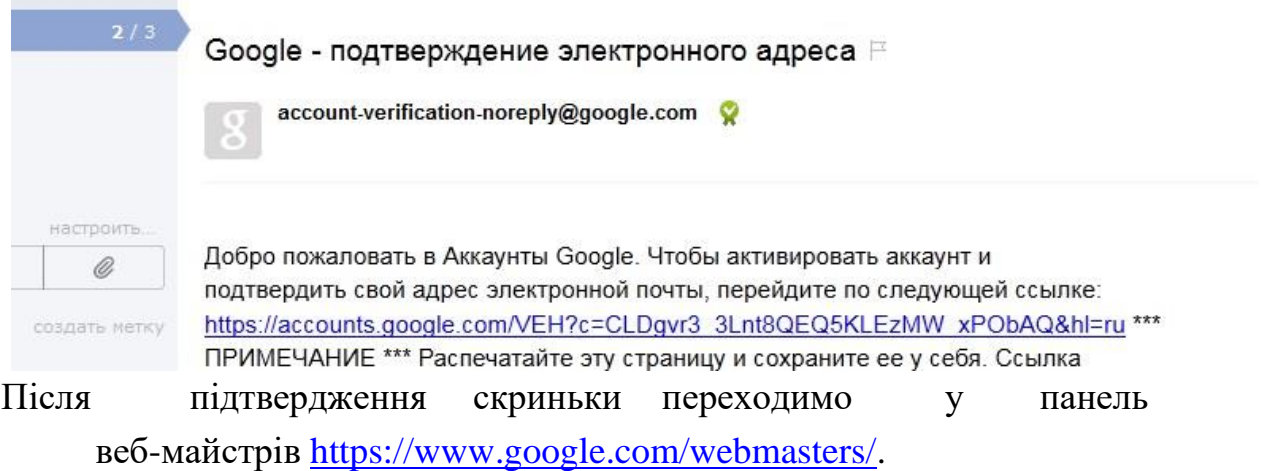

Тут потрібно ще раз натиснути кнопку увійти та ввести повторно пароль від аккаунту.

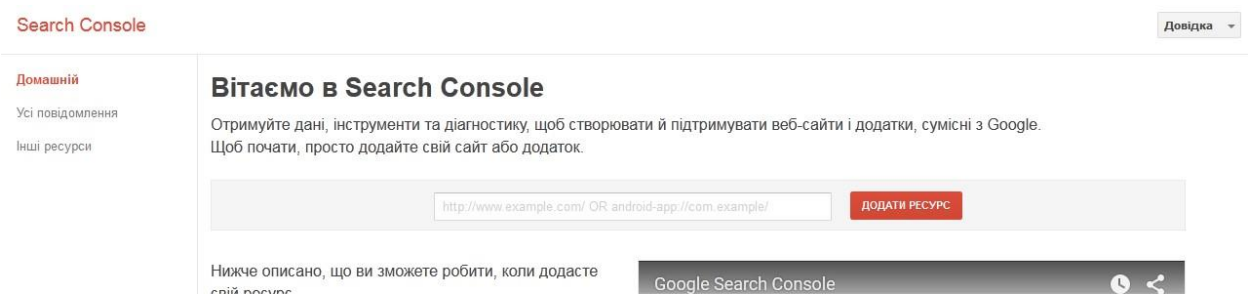

Далі додаємо у поле адресу нашого сайту та тиснемо на кнопку «Додати ресурс».

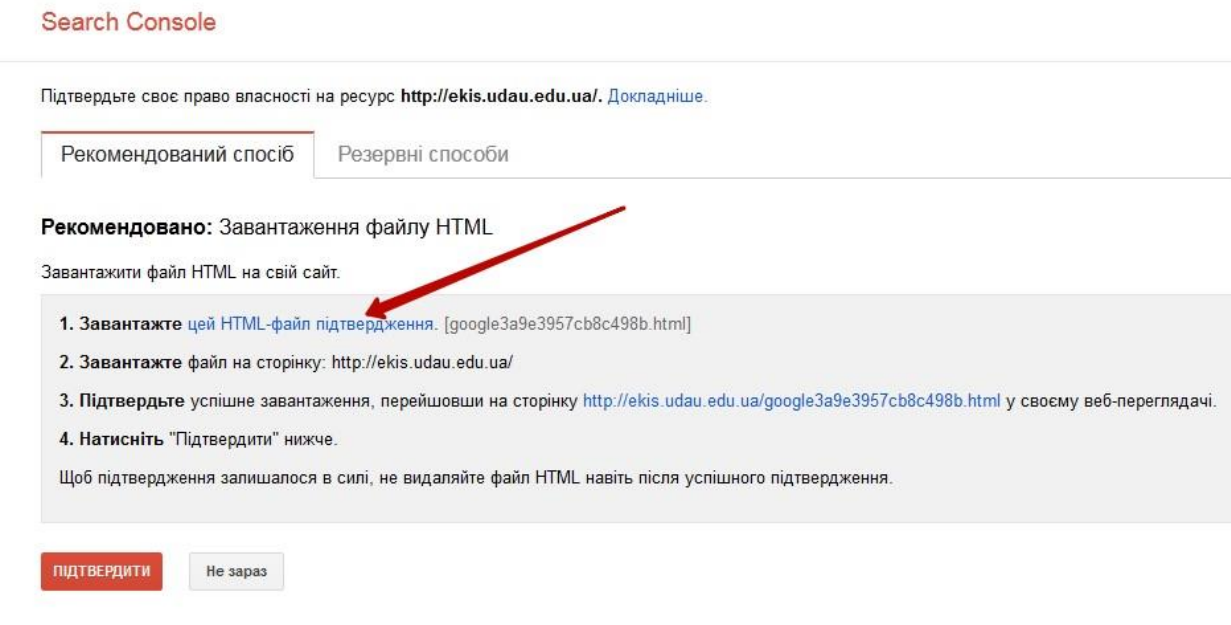

Google також потребує підтвердження, що ви є власником сайту: натискаємо на посилання «цей HTML-файл підтвердження» і завантажуємо даний файл у корінь нашого сайту.

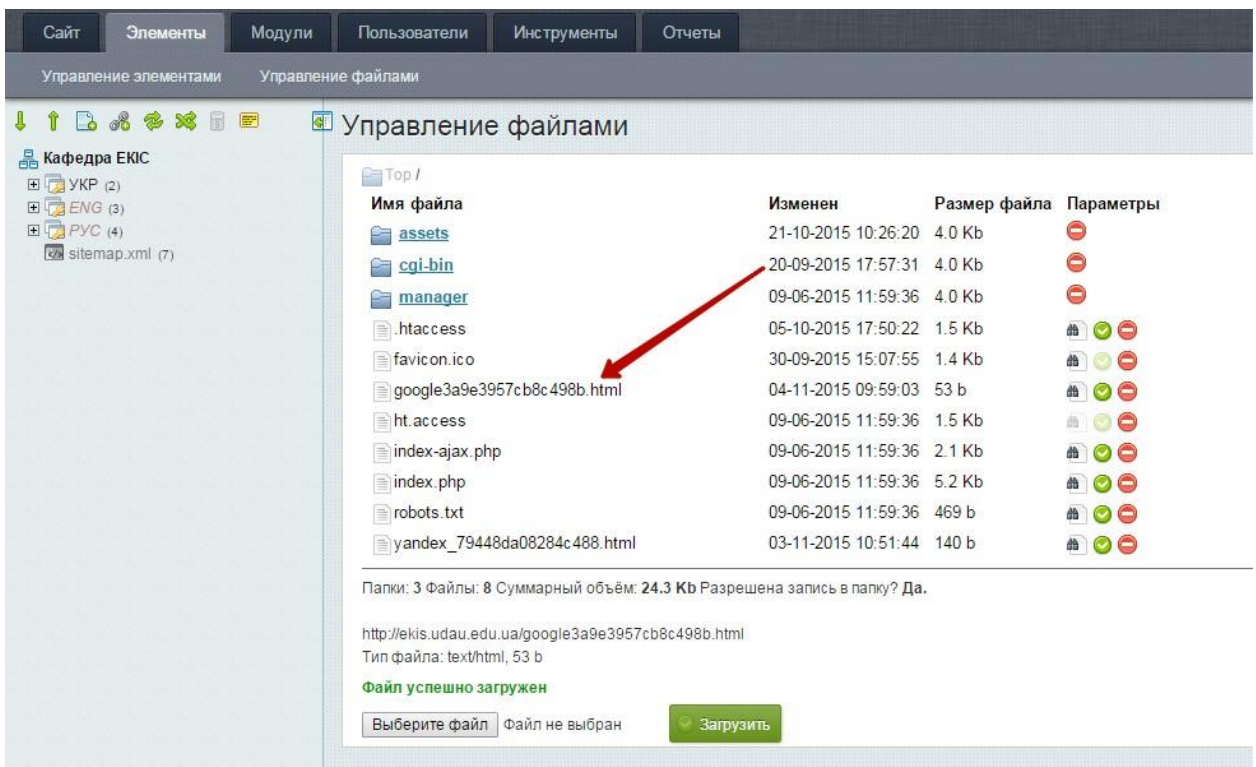

Після цього він у нас з'явиться в основному каталозі сайту, після чого ми можемо продовжити реєстрацію, натиснувши на кнопку «Продовжити». У результаті у нас повинно висвітлитись наступне вікно.

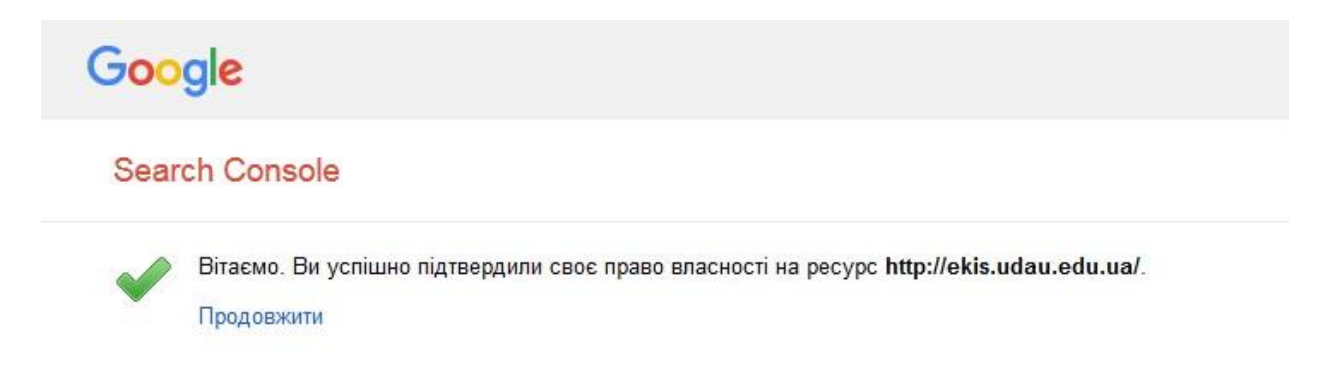

Далі переходимо в повідомлення і натискаємо на лист, який ми отримали від сервісу Google

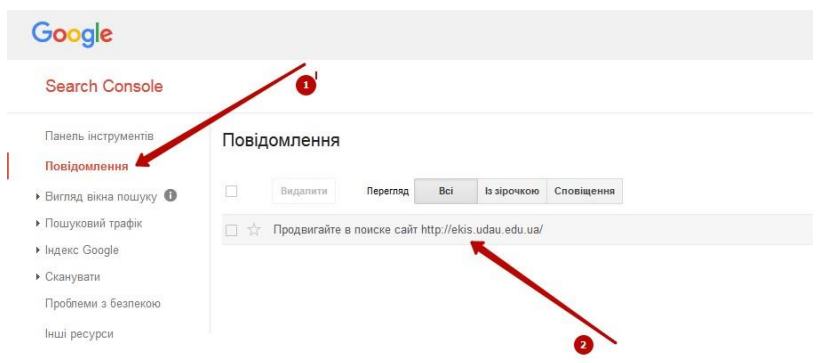

- У нашому листі знаходимо крок 5, щоб додати карту сайту.
- *З іншими кроками ви можете ознайомитись самостійно.*

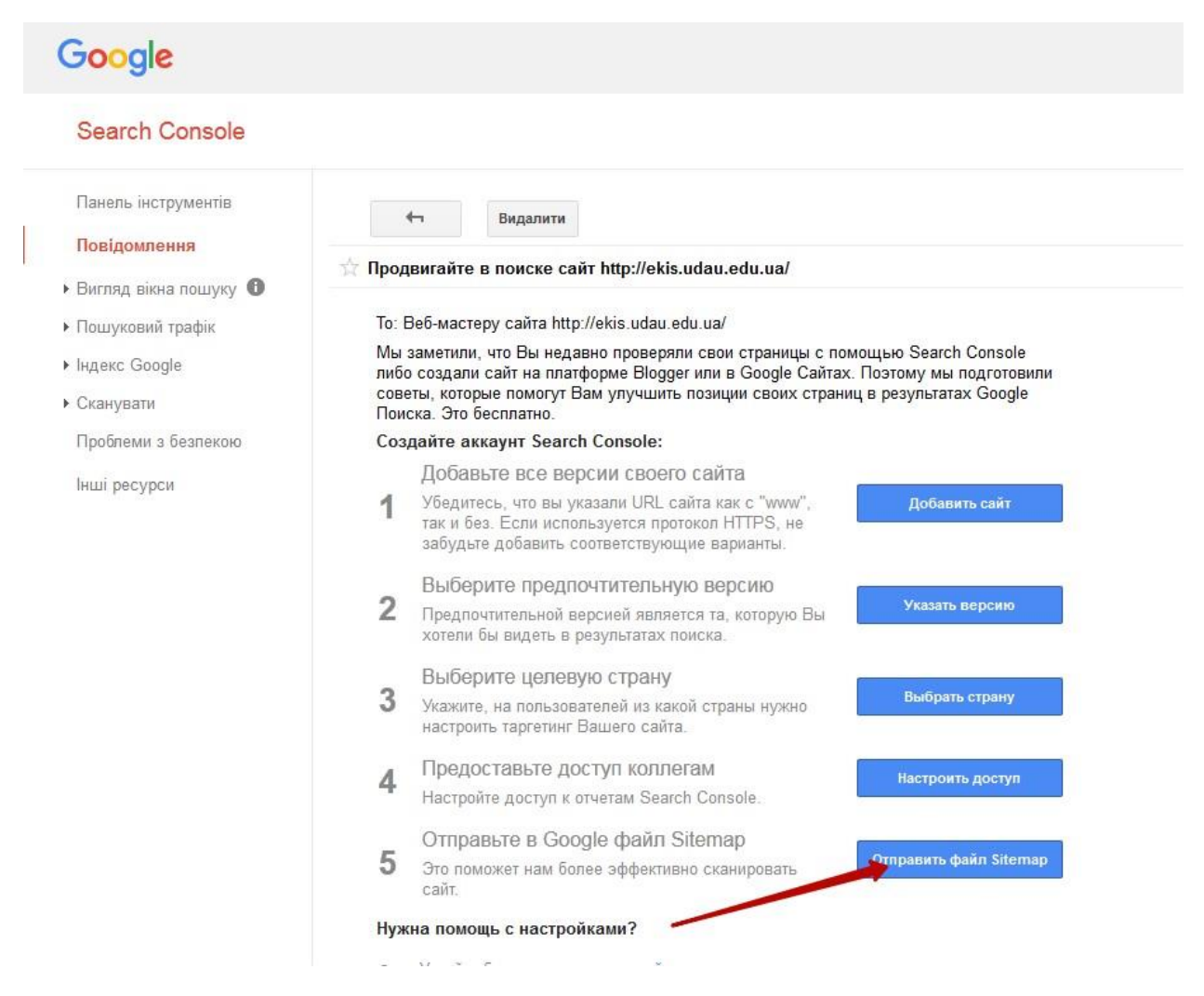

Натискаємо на кнопку «Отправить файл Sitemap». У вікні нам потрібно ввести адресу сторінки без вказування домену, тобто «sitemap.xml»

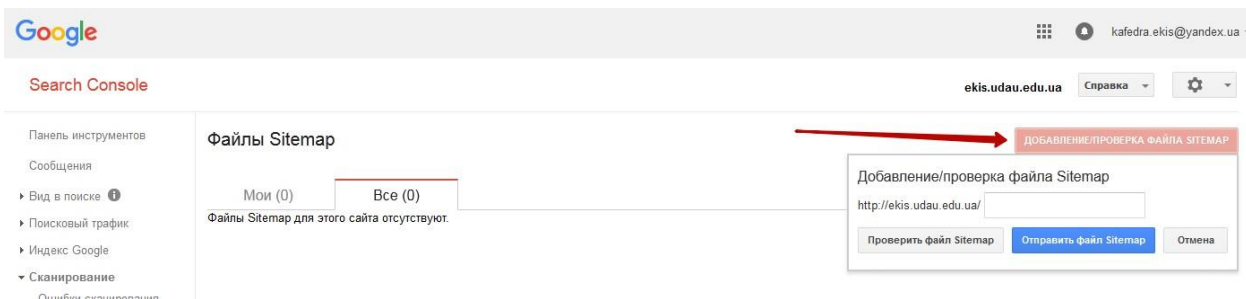

Після успішного додавання карти сайту можна буде подивитись і сам результат

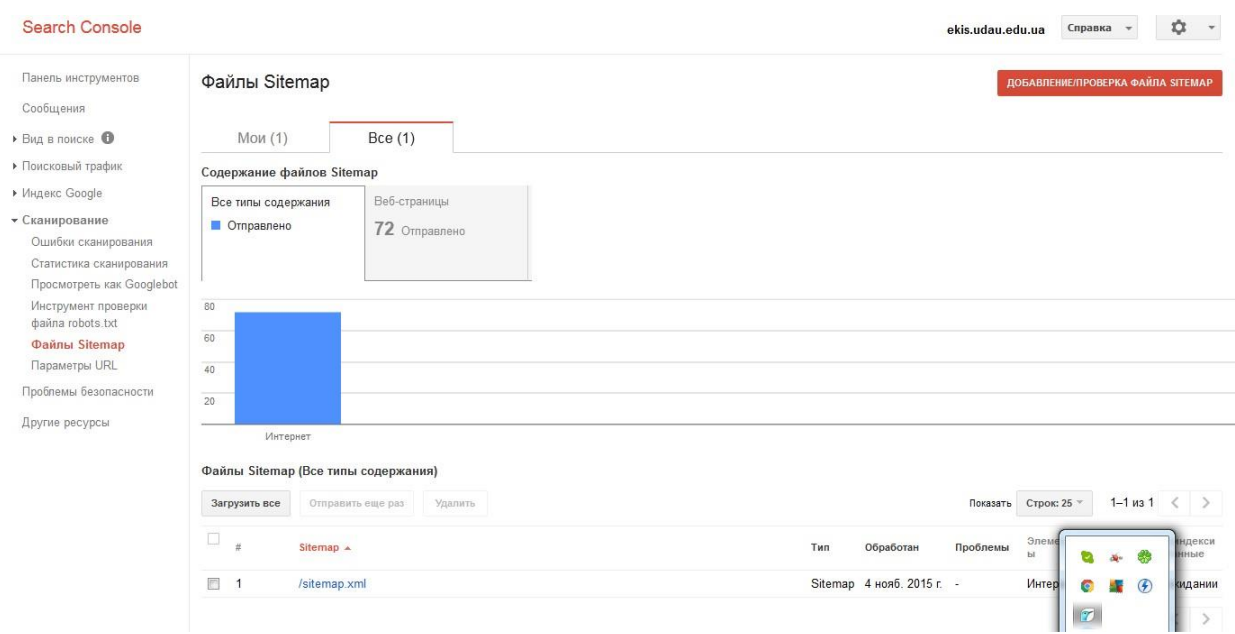

Наступним кроком буде реєстрація в системі аналітики від Google – Googleanalytics

<https://www.google.com/analytics/>

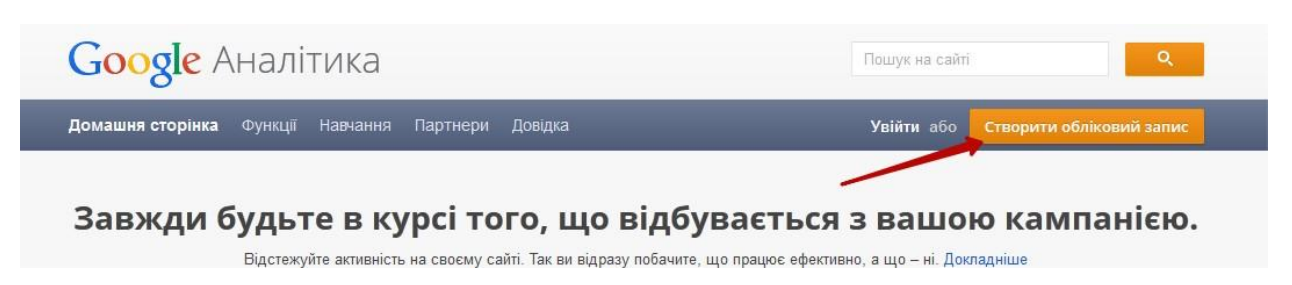

Додаємо обліковий запис до аналітики, вводимо пароль від нашого аккаунту.

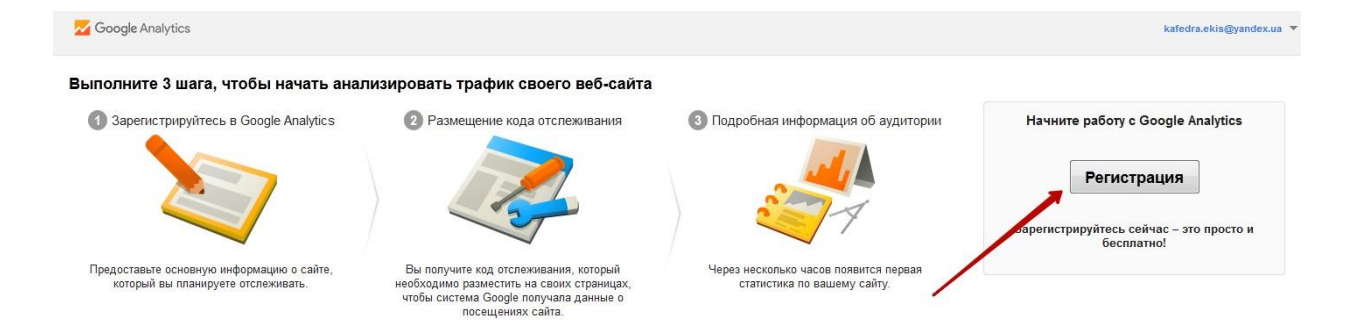

Далі заповнюємо необхідні поля

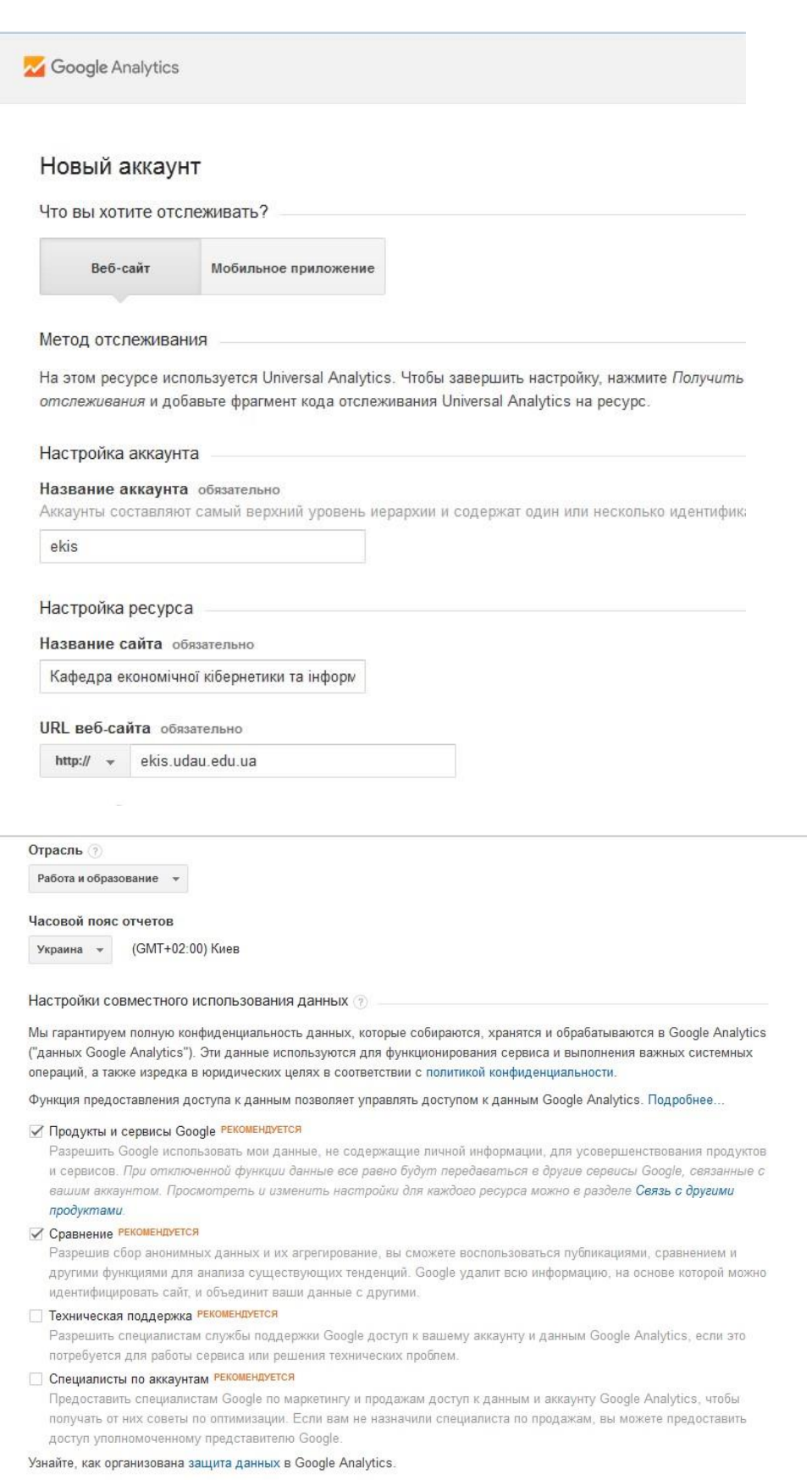

Налаштування для сумісного використання даних: тут виставляйте самостійно в залежності від ваших потреб. Їх також можна буде змінити пізніше.

доступ уполномоченному представителю сооде.

Узнайте, как организована защита данных в Google Analytics.

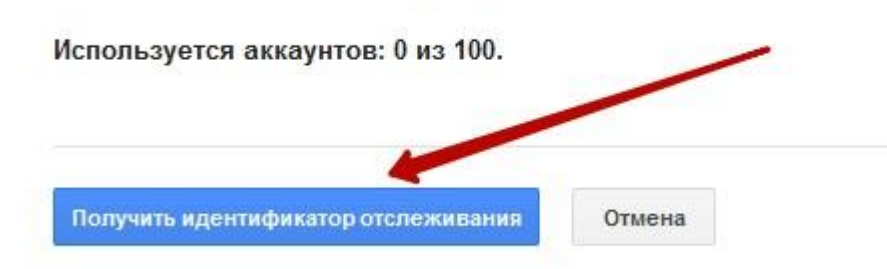

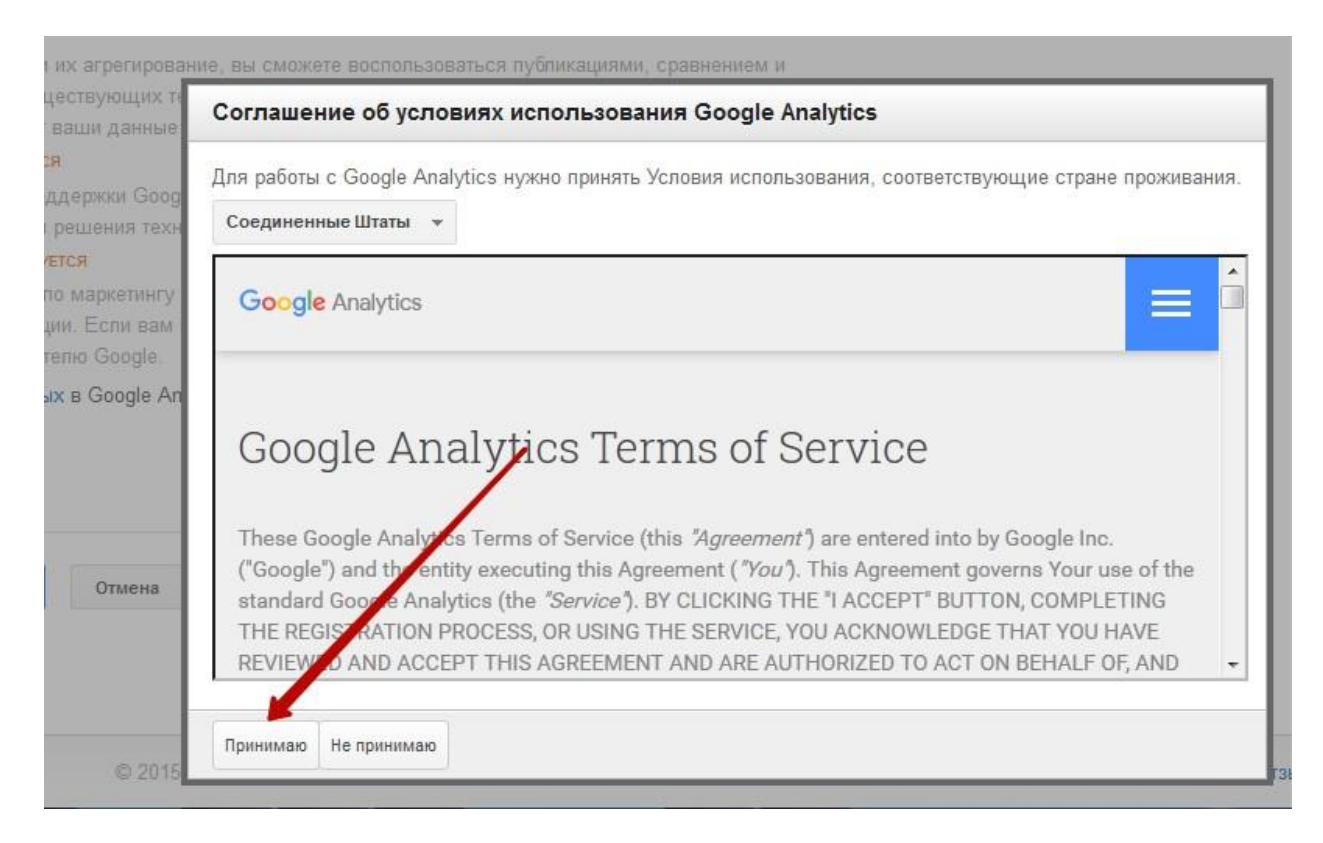

#### Потім переходимо на додаткові налаштування

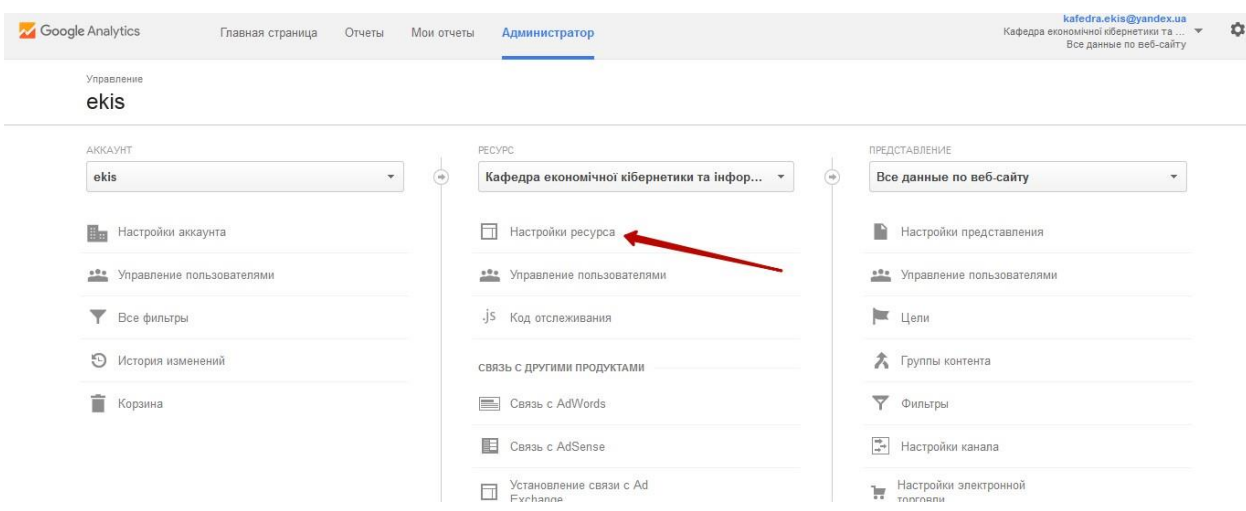

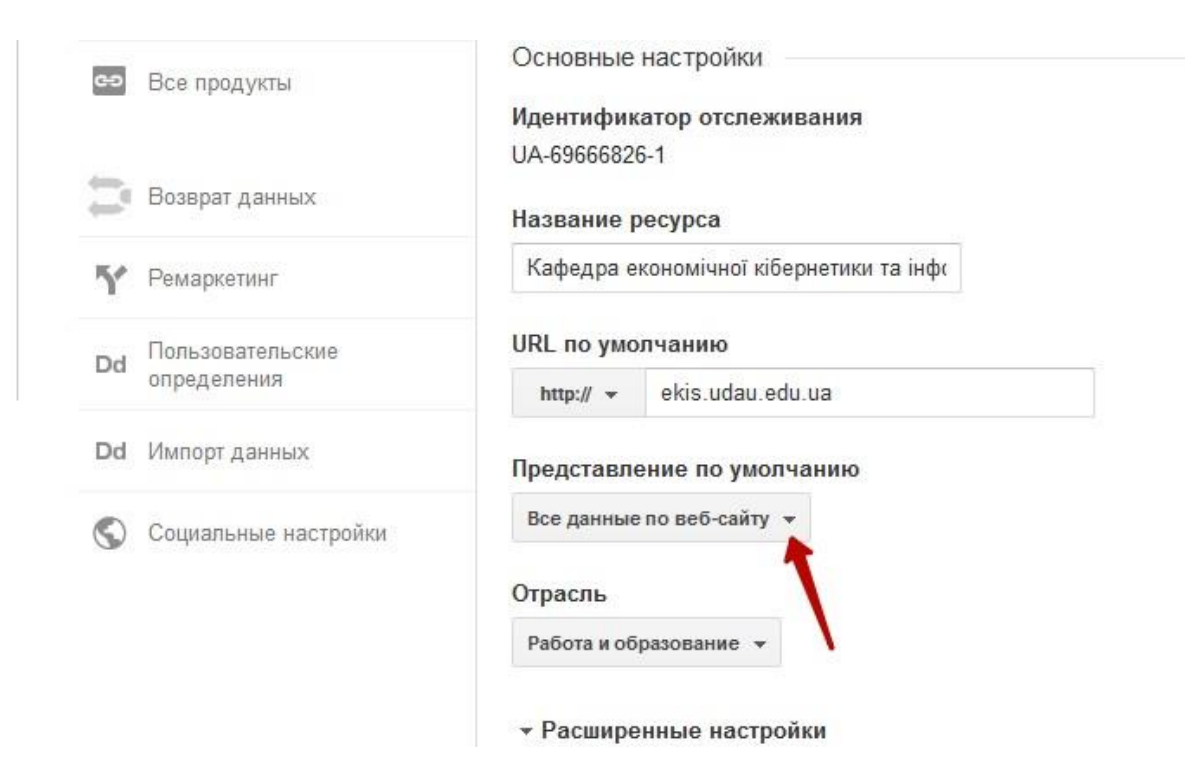

#### Далі тиснемо на код відслідковування

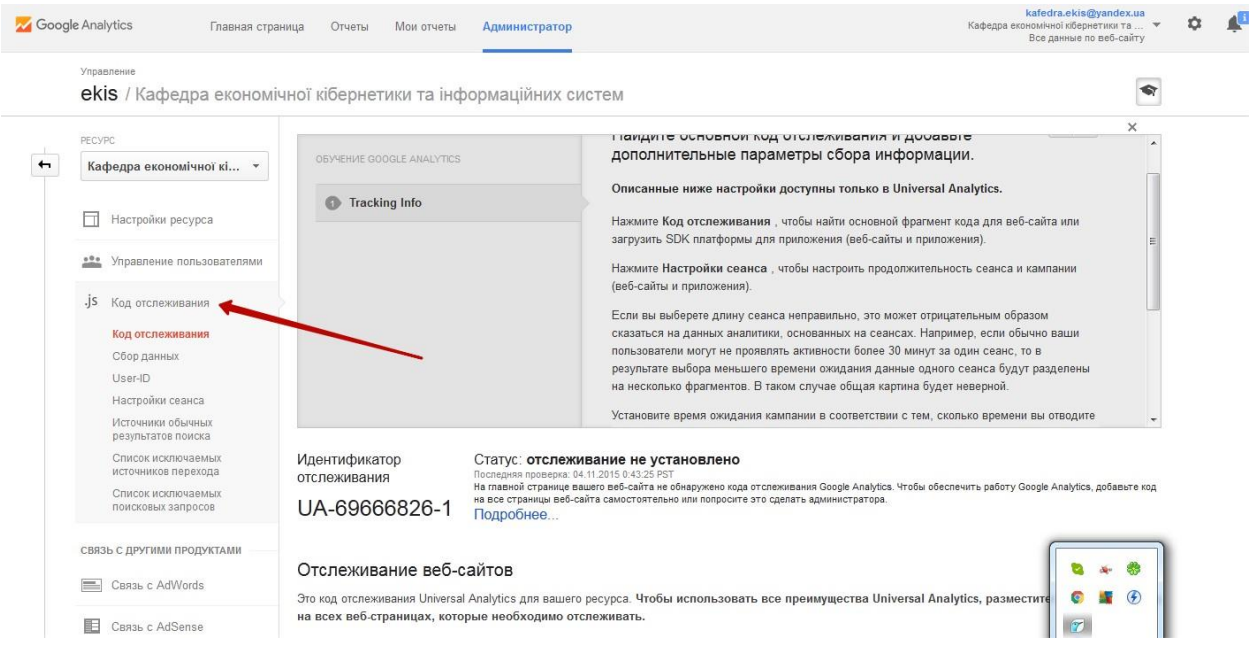

### Тепер копіюємо сам код відстеження

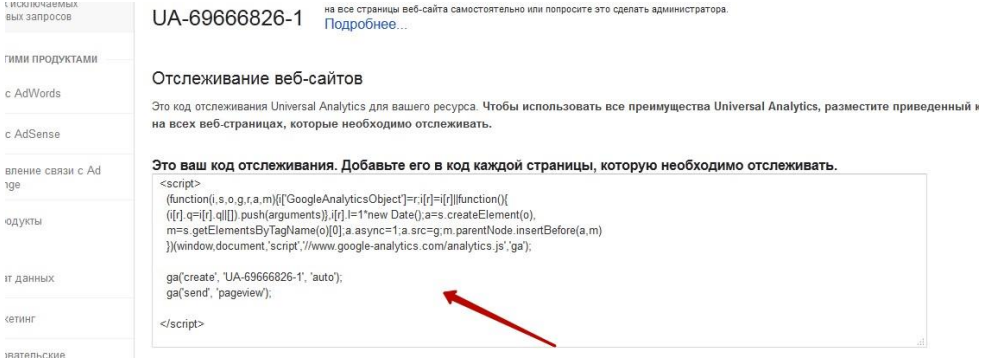

Переходимо в адміністраторську частину нашого сайту, редагуємо головну, переходимо на вкладку «Настройки» та додаємо наш код відстеження і зберігаємо документ.

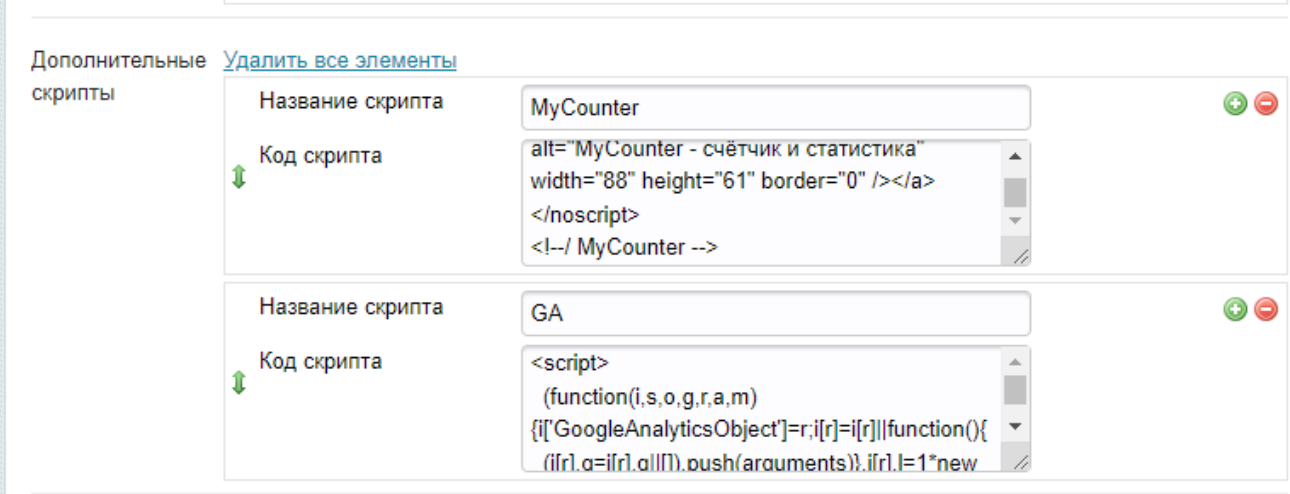

Тепер у нас всіх сторінках сайту код відстеження Google буде вмонтовано автоматично.

*Всі інші елементи налаштувань у пошукових системах ви вивчаєте самостійно.* 

<span id="page-49-0"></span>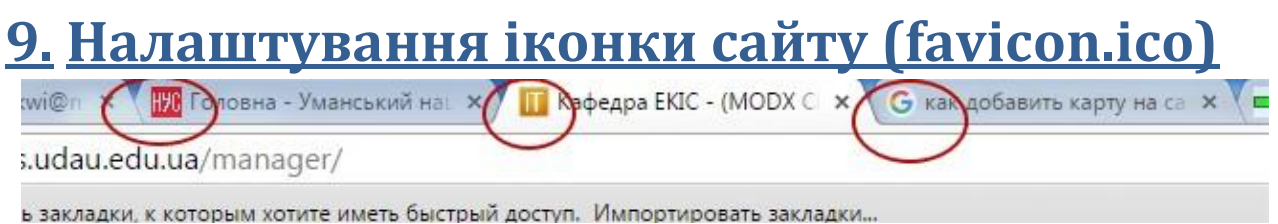

На вкладці браузера зліва від назви може бути показано малюнок, який є логотипом сайту. Для створення такого логотипу можна скористатись будьяким онлайн сервісом для виготовлення такого логотипу, наприклад [https://favicon.io/.](http://favicon.ru/)

Якщо в нас є готове зображення, наприклад герб, ми можемо використати його для створення такого логотипу.

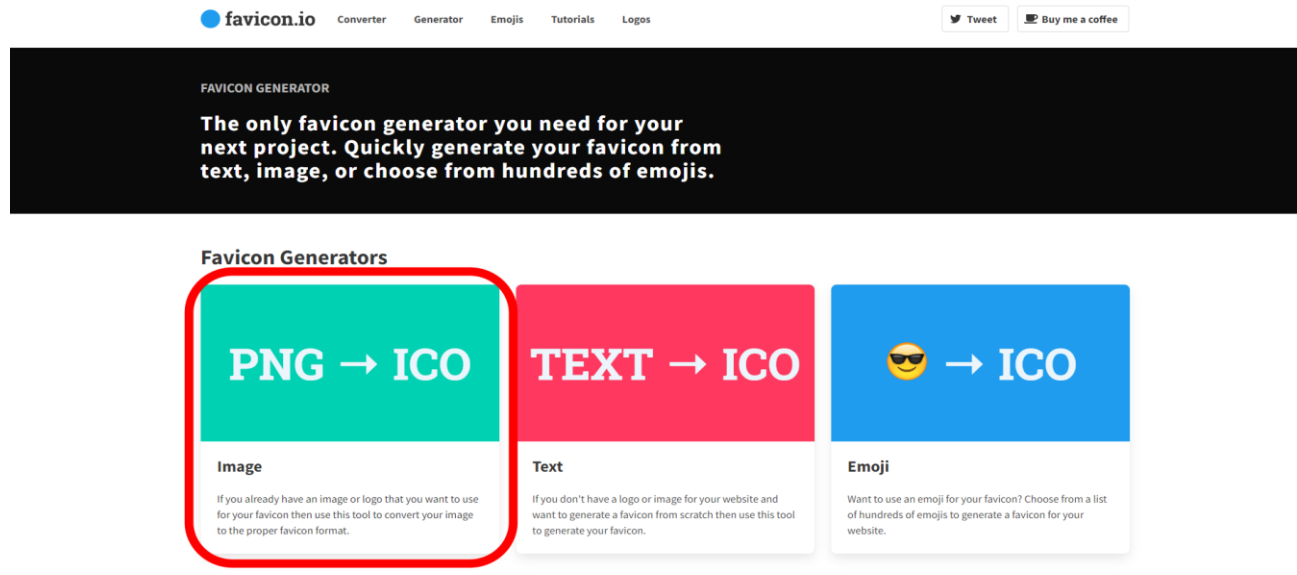

Тиснемо на поле "Drag and drop your file…" та обираємо зображення з вашого пристрою. Після цього завантажуємо файл кнопкою "Download".

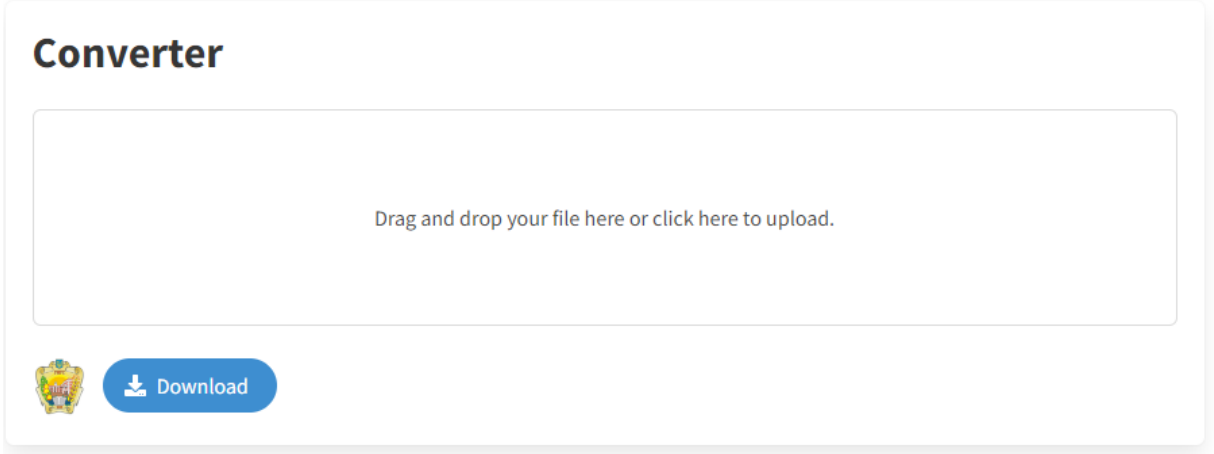

В результаті, сервіс перетворить дану картинку у необхідний формат. Необхідно завантажити архів, в якому будуть файли картинки.

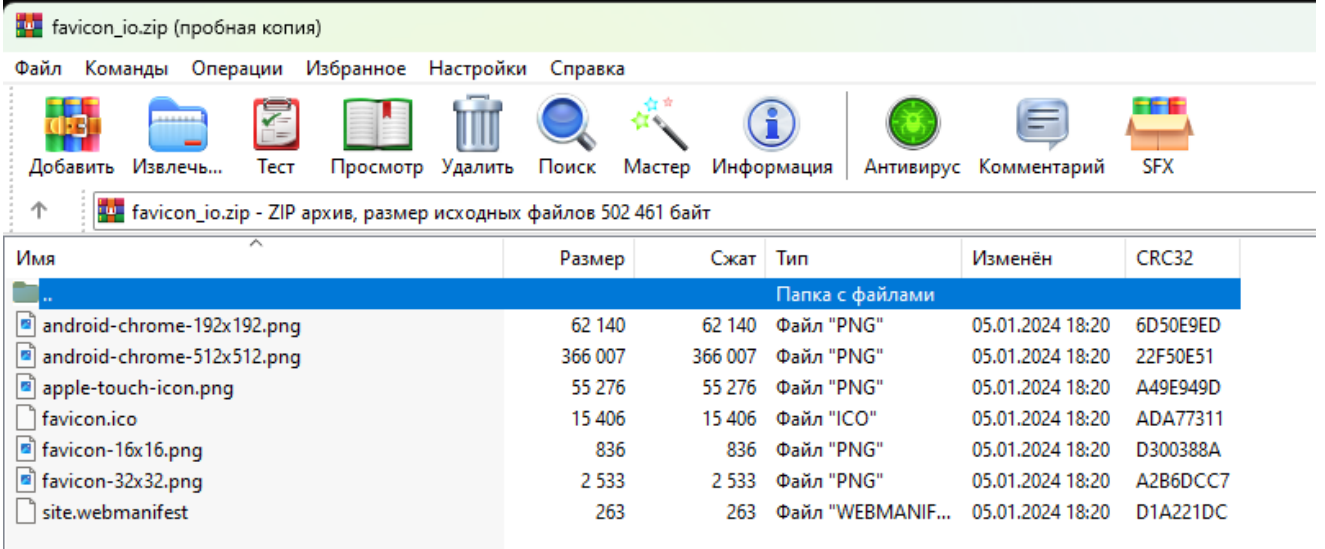

Нам необхіден файл **favicon.ico.** Цей файл необхідно завантажити в корінь нашого сайту з точною такою ж назвою.

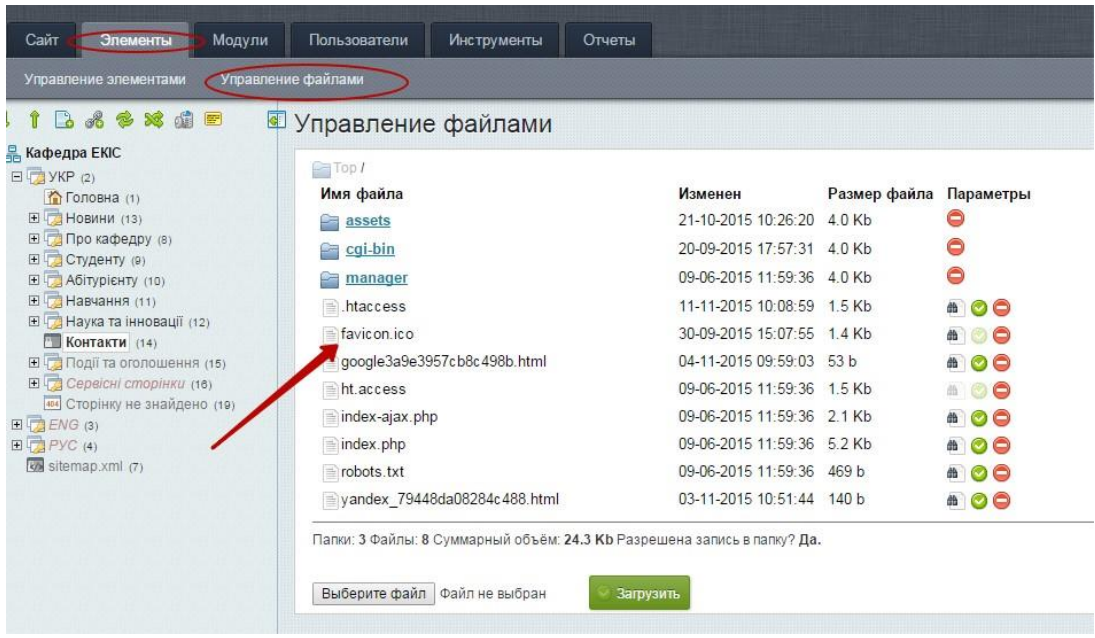

# <span id="page-51-0"></span>**10. Пам'ятка**

1. Якщо у вас щось не вийшло з першого разу, не потрібно дзвонити адміністратору сайту, що щось пішло не так. Уважно перечитайте даний документ, і якщо ви не знайшли відповіді на проблему, що виникла, то в такому випадку адміністратор допоможе її вирішити.

2. Якщо ви створили сторінку, а вона виглядає на сайті зовсім не так, як вам цього хотілося, то потрібно просто змінити шаблон даної сторінки.

3. Якщо ви вставили текст, а на сайті відображається не так як потрібно, ще раз передивіться пункт 6.4.2.1 Вставка тексту.

4. Якщо вам не подобається графічне оформлення на сайті, зверніться до адміністратора сайту. Ви отримаєте ftp-доступ до хостингу, де можете змінити кольорову гамму на власний розсуд, керуючи параметрами основного файлу стилів assets/templates/html/css/style.css. Сучасні браузери дозволяють побачити процес одноразової зміни наживо без внесення відповідних змін до основного файлу стилів. Остаточні зміни у файл потрібно вносити лише у тому випадку, якщо задовольняє попередньо протестований варіант.